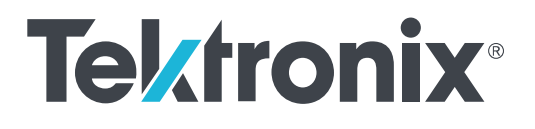

**AWG5200** 系列 任意波形產生器 安裝與安全指示

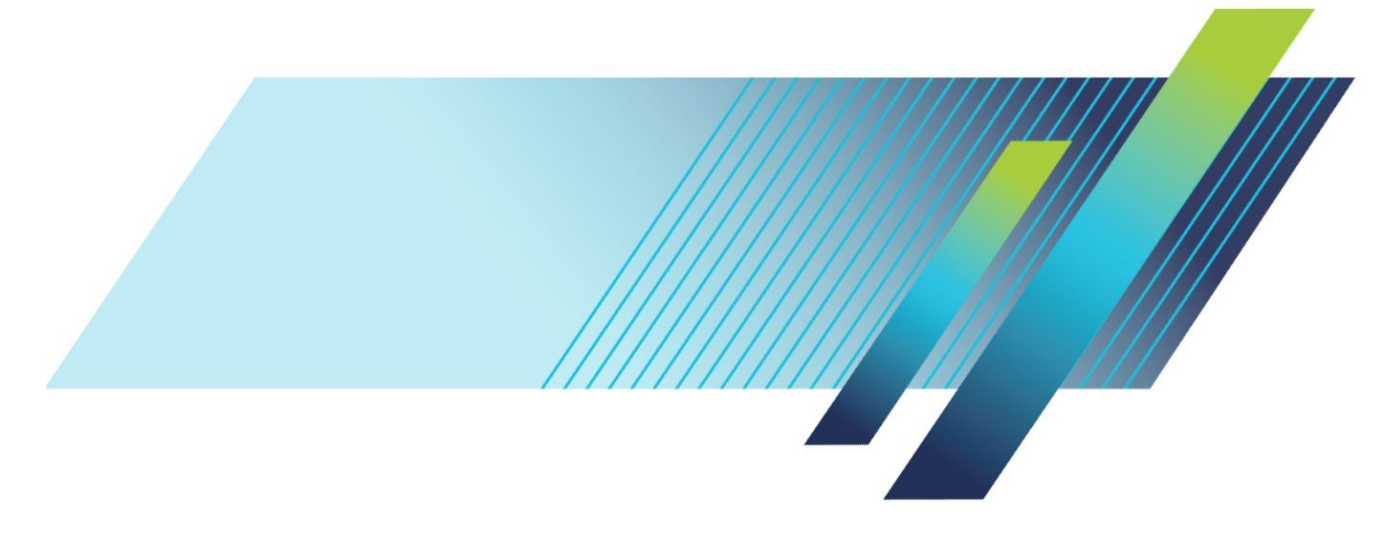

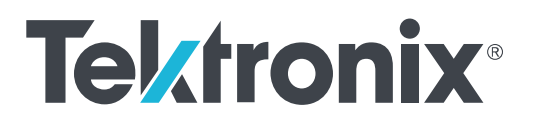

**AWG5200** 系列 任意波形產生器 安裝與安全指示

**www.tek.com 071-3533-01**

Copyright © Tektronix.版權所有。授權軟體產品為 Tektronix 或其子公司或供應商所有,且受美國著作權法及國際條約規 定保護。所有 Tektronix 產品均受美國與其它國家已許可及審核中之專利權的保護。此出版資訊會取代之前發行的產 品。保留變更規格與價格之權利。

TEKTRONIX 與 TEK 皆為 Tektronix,Inc. 的註冊商標。

#### 聯絡 **Tektronix**

Tektronix, Inc. 14150 SW Karl Braun Drive P.O. Box 500 Beaverton, OR 97077 USA

如需有關產品資訊、銷售、服務與技術支援:

- 北美地區請撥: 1-800-833-9200。
- 全球其他地區,請造訪 *[www.tek.com](http://www.tek.com)* 尋找當地的聯絡人。

#### 保固

「太克」保證本產品在出貨日后一年內,在材料和工藝兩方面均無暇疵。若產品證實在保固期內發生故障,「太克」 可選擇對故障品進行修復但不收任何零件費用與工錢,或是提供替代品以交換故障產品。「太克」在保證期間內使用 的零件、模組和更換產品,可能是新的或翻新的。所有更換的零件、模組和產品,均為「太克」所有。

為了取得本保證書所提供的服務,顧客必須在保固期到期之前,將故障情況告知「太克」並進行適當的安排以進行 服務。顧客必須負責缺陷產品的包裝與運輸,並以預付運費的方式送抵「太克」指定的服務中心。若顧客所在地與 「太克」服務中心位在同一國家,「太克」將支付把產品寄回顧客的費用。如果要將產品寄回其他地點,所有運費、 關稅、稅金與任何其他費用需由顧客支付。

本保證書不適用於因不正常使用、維修或缺乏保養的情況所造成的任何缺陷、故障或損壞。若有下列情況,「太克」 並無義務就本保證書提供服務 a) 因為非「太克」代表的人員企圖安裝、維修或檢修產品而產生的損壞, b) 因為不正 常使用或與不相容設備連接所造成的損壞; c) 使用非「太克」耗材所造成的任何損壞或故障;或 d) 產品經過修改或 與其他產品結合,而這種修改或結合增加檢修產品所需的時間或難度。

本擔保係由「太克」針對本「產品」提供,不為任何其他明示或默示擔保。「太克」及其廠商不為任何適售性或符合 特定使用目的之所有默示擔保。倘若違反此擔保,「太克」對顧客所提供的唯一補救方法,為修復或替換故障的產 品。對於任何間接、特殊、附隨性或衍生性損害,TEKTRONIX 及其廠商將概不負責,不論 TEKTRONIX 及其廠商是否 事先瞭解這種損害的可能性。

[W2 – 15AUG04]

# 目錄

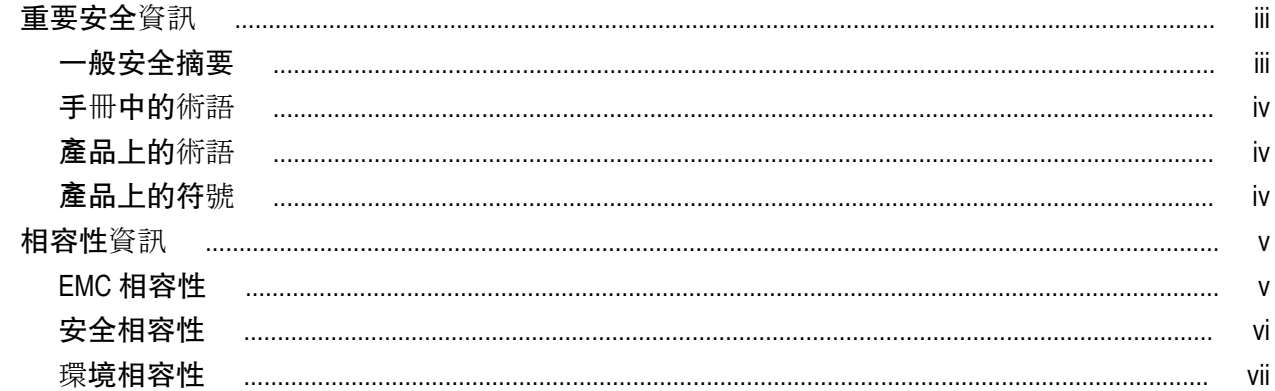

# 前言

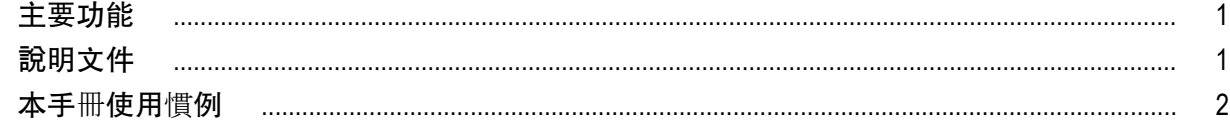

# 安裝儀器

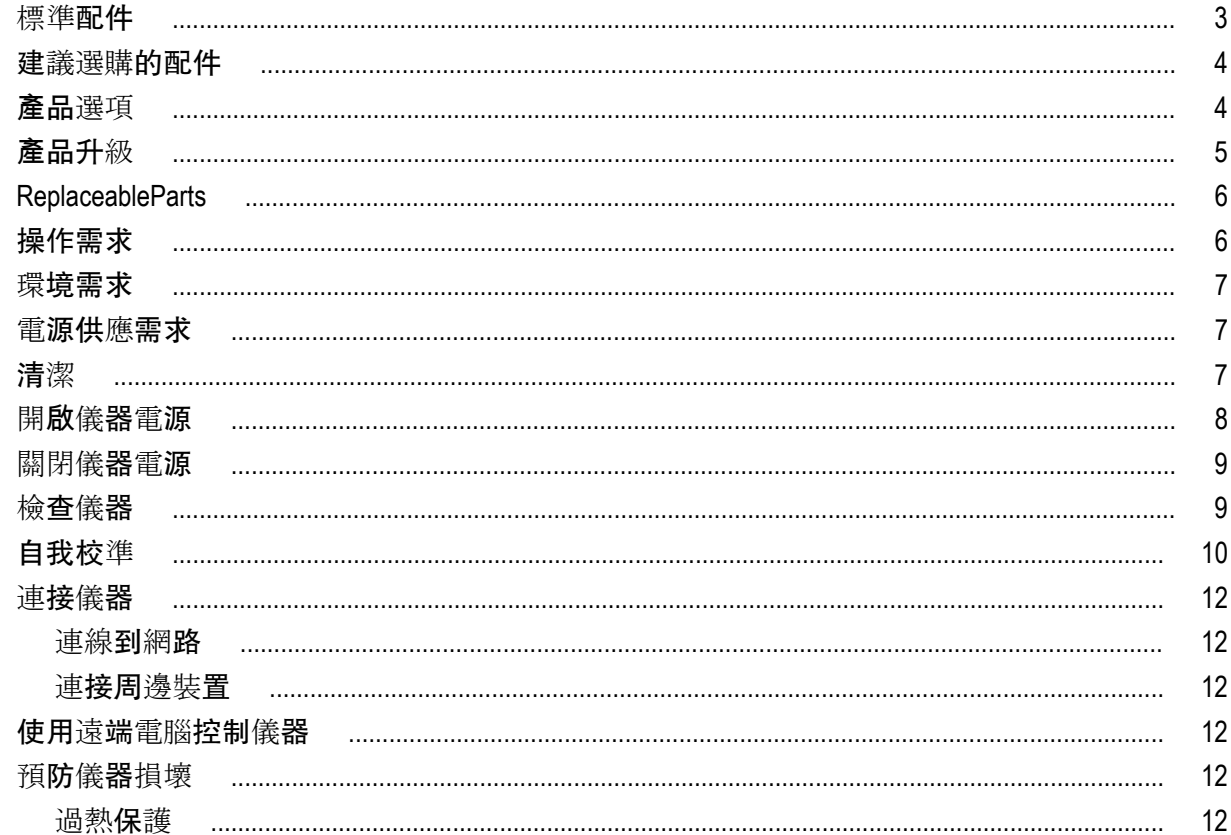

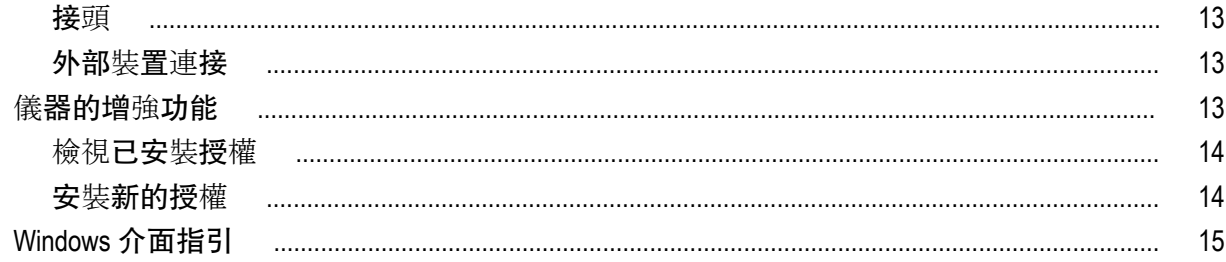

# 操作知識

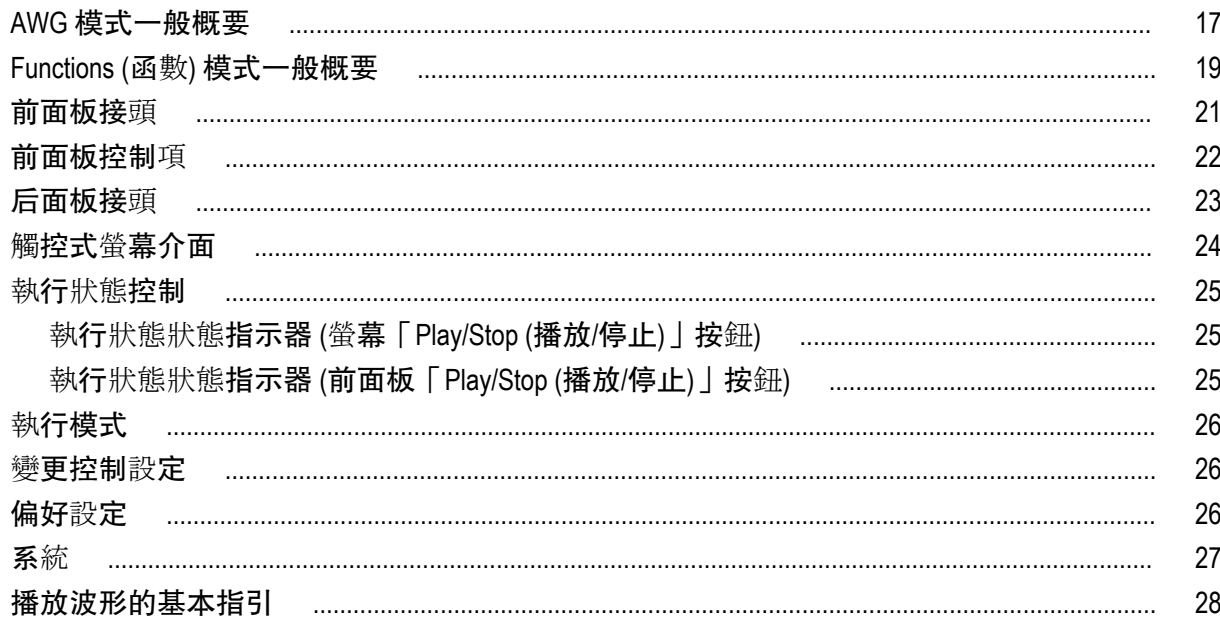

# 復原軟體

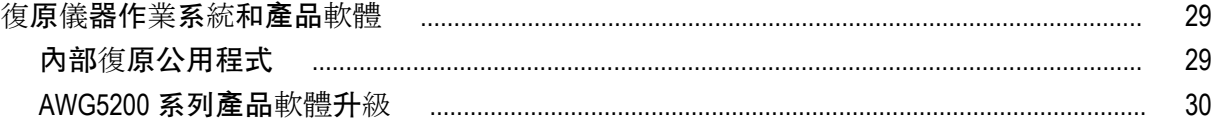

# <span id="page-8-0"></span>重要安全資訊

本手冊包含使用者必須遵循的資訊和警告,以確保操作安全並使產品保持在安全狀態。

#### 一般安全摘要

請僅依照指示使用此產品。請檢視下列的安全警告以避免傷害,並預防對此產品或任何相連接的產品造成損 害。請仔細閱讀所有指示。請保留這些指示以供日后參考。

遵守當地和國家安全規章。

為正確及安全地操作產品,除本手冊中所指定的安全警告外,請務必依照一般可接受的安全程序進行操作。 本產品設計僅供經過訓練的人員使用。

僅有經過訓練並瞭解所涉及危險的合格人員,才能移除機蓋進行修復、維修和調整作業。

使用之前,請務必連接已知電源檢查產品,以確保機器能正確運作。

本產品不適用於偵測危險電壓。

請使用個人防護設備,以避免當危險的導體露出時受到電擊和電弧爆破的傷害。

使用此產品時,您可能需要操作較大系統的其他部分。請閱讀其他元件手冊的安全章節,了解操作系統的相 關警告與注意事項。

當本設備與系統結合使用時,系統安全由該系統的組裝人員負責。

#### 避免火源或身體傷害

使用適當的電源線。 僅可使用本產品所指定以及該國使用認可的電源線。

將**產品接地。** 本產品是透過電源線的接地引線與地面連接。為了避免電擊, 接地引線必須連接到地面。在與 產品的輸入與輸出端子連接之前,請確定產品已正確地接地。請勿中斷電源線接地的連接。

電源中斷連接。 電源線中斷電源與產品的連接。請參閱指示以確定位置。請勿將設備放置在不便操作電源 線的位置;電源線必須隨時維持於可存取狀態,以便於必要時能夠快速中斷電源。

觀察所有的端子功率。 為了避免火災或是電擊的危險,請注意產品上的功率及標記。在與產品連接之前,請 先參閱產品手冊以便進一步瞭解有關功率的資訊。

請勿將電壓加至任何端子,包括共同端子,這會超過端子的最大功率。

請勿在機蓋未蓋上之前即進行操作。 當機蓋或面板被取下或機殼打開時, 請勿操作本產品。 否則可能會發生 危險電壓外洩。

避免電路外露。 當有電流通過時, 請勿碰觸外露的連接器及元件。

**懷疑有故障時,請勿操作。** 若您懷疑此產品已遭損壞,請讓合格的服務人員進行檢查。

請停用已損壞的產品。請勿使用已損壞或未正確操作的產品。如果對產品的安全有疑慮,請關閉機器並請拔 掉電源線。清楚標示產品以避免進一步操作。

在使用產品之前,請仔細檢查產品外部。查看是否有缺少零件的情況。

請務必使用指定的替換零件。

請**勿在潮濕的狀態下操作。** 如果將裝置自寒冷的環境移至溫熱的環境,可能會發生水氣凝結的情況。

#### 請勿在易燃易爆的空氣中操作。

<span id="page-9-0"></span>請維持產品表面的清潔與乾燥。 清理產品前請先移除輸入訊號。 保持空氣流通。 請參考手冊中的安裝說明以瞭解有關如何安裝產品並保持良好通風的詳細資訊。 產品上的插槽和開口是做為通風之用,請勿將其覆蓋以免阻礙通風。請勿將物件推入任何開口中。 請提供安全的工作環境。 請隨時將產品置於方便檢視顯示器及指示器的位置。

請避免不當或長時間使用鍵盤、雷射筆及按鈕盤。不當或長時間使用鍵盤或雷射筆,可能會導致嚴重的傷 害。

請確定工作區符合適用的人體工程學標準。請詢問人體工程學專家以避免壓力傷害。

當抬起及攜帶產品時,請謹慎小心。本產品提供提把以便於抬起及攜帶。

請務必衹用本產品所指定的 Tektronix 框架硬體。

## 手冊中的術語

本手冊可能會出現下列術語:

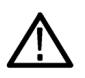

**警告。** 警告聲明中指明了可能導致受傷或喪命的情況或操作。

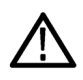

小心。 小心聲明中指明了可導致損壞此產品或其他物品的情況或操作。

## 產品上的術語

產品上可能會出現下列術語:

- 「DANGER」(危險) 表示當您看到此標誌時可能會有立即受傷的危險。
- 「WARNING | (警告) 表示當您看到此標誌時並不會有立即受傷的危險。
- 「CAUTION」(小心) 表示可能損及財產 (包括本產品) 的危險。

ሑ

接地線底盤

## 產品上的符號

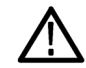

當產品上出現此符號標示時,請務必查閱手冊以找出潛在危險的性質,以及避免發生危險應採取 的行動。(本手冊中也會使用此符號指引使用者參考功率資訊。)

下列符號可能會出現在產品上:

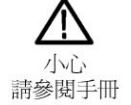

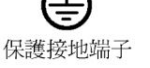

# <span id="page-10-0"></span>相容性資訊

本節將列出儀器所依循的 EMC (電磁相容性)、安全和環境標準。

### **EMC** 相容性

#### 歐盟 **EMC** 指令

符合電磁相容性指示 2014/30/EU 目標。經證實符合歐盟官方期刊所列出之如下規格:

EN 61326-1。. 量測、控制和實驗室使用之電子設備必須遵守的 EMC 需求。<sup>123</sup>

- CISPR 11。輻射和傳導放射, 群組 1、等級 A
- IEC 61000-4-2。靜電釋放耐受性
- IEC 61000-4-3。抗射頻電磁場
- IEC 61000-4-4。電磁快速暫態/突波耐受性
- IEC 61000-4-5。電源線突增耐受性
- IEC 61000-4-6。傳導射頻耐受性
- IEC 61000-4-8。電源頻率磁場耐受性測試
- IEC 61000-4-11。抗電壓驟降和幹擾耐受性

**EN 61000-3-2.** 交流電源線諧波發射

**EN 61000-3-3.** 電壓變化、波動和閃爍

#### 歐洲聯絡人**.** Mfr.相容性聯絡人

Tektronix, Inc.PO Box 500, MS 19‐045

Beaverton, OR 97077, USA

*www.tek.com*

#### 澳洲 **/** 紐西蘭符合性聲明 **– EMC**

本儀器符合「無線電通訊法」中訂定 EMC 條款的下列標準, 並符合 ACMA:

■ EN 61326-1。輻射和傳導放射, 群組 1、等級 A。

<sup>1</sup> 本產品僅適用於非住宅區。用於住宅區可能會造成電磁干擾。

<sup>2</sup> 當本儀器連接測試物品時,發射層級可能會超過這項標準要求。

<sup>3</sup> 為了符合此處所列的 EMC 標準,請使用高品質遮罩介面纜線。

## <span id="page-11-0"></span>安全相容性

本節將列出產品所依循的安全標準及其他安全相容性資訊。

#### **EU** 低壓指示

經證實符合歐盟官方期刊所列出之如下規格:

低壓指示 2014/35/EU。

■ EN 61010-1。 量測、控制和實驗室使用之電子設備必須遵守的安全需求 – 第一部分:一般需求。

#### 美國國家認可測試實驗室清單

■ UL 61010-1。 量測、控制和實驗室使用之電子設備必須遵守的安全需求 – 第一部分:一般需求。

#### 加拿大檢定證明

■ CAN/CSA-C22.2 No. 61010-1。 量測、控制和實驗室使用之電子設備必須遵守的安全需求 – 第一部分: 一般 需求。

#### 其他相容性

■ IEC 61010-1。 量測、控制和實驗室使用之電子設備必須遵守的安全需求 – 第一部分:一般需求。

#### 設備類型

測試和量測設備。

#### 安全等級

等級 1 – 接地性產品。

#### 污染等級說明

針對周圍環境和產品內部所進行的污染量測。通常產品內部環境會視為相同於其外部環境。本產品衹適用 於已評估的環境。

- 污染等級 1。不會產生污染,或衹會產生乾燥而非傳導式的污染物。這項種類的產品通常會加以密封、 氣密封存或是放置在無塵室中。
- 污染等級 2。通常衹會產生乾燥而非傳導式的污染物。必須預防因凝結所發生的暫時傳導性。這種場所 通常是辦公室/居家環境。暫時性凝結衹會在產品不使用時發生。
- 污染等級 3。傳導式污染,或是由於凝結導致乾燥、非傳導式污染成為傳導式污染。這是指沒有控制溫 度或溼度的遮蔽場所。該區域可避免陽光直曬、雨水或是直接風吹。
- 污染等級 4。指透過傳導性灰塵、雨水或雪產生永久傳導性的污染。一般戶外場所。

#### 污染等級

污染等級 2 (依據 IEC 61010-1 定義)。附註:評估僅限用於室內、乾燥環境。

#### <span id="page-12-0"></span>**IP** 級別

IP20 (依照 IEC 60529 所定義)。

#### 量測及過電壓類別說明

您可以根據下列一或多個類別來評估本產品量測端子的主電壓 (請參閱產品上或手冊中所標示的特定功率)。

- 量測類別Ⅱ:量測直接連接低電壓安裝的電路。
- 暈測類別Ⅲ:在建築安裝時執行暈測。
- 量測類別 IV: 量測低電壓安裝來源。

*NOTE.* 僅主電源供應電路適用過電壓類別級別。僅量測電路適用量測類別級別。產品中的其他電路不適用上 述兩種級別。

#### 主電源過電壓類別級別

過電壓類別 II (依據 IEC 61010-1 定義)

### 環境相容性

本節提供此產品對環境所造成的影響之相關資訊。

#### 產品報廢處理

回收儀器或元件時,請參閱下列指引:

設備回收**.** 本設備的生產作業需要自然資源之回收與利用。本設備在產品報廢階段若未正確處理,可能會產 生對環境或人類健康有害的物質。為了避免此類物質釋放到環境,並減少使用自然資源,建議您透過適當系 統回收此產品,以確保大部分的材料均適當地回收或再利用。

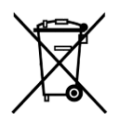

依照歐盟廢棄電子電器設備 (WEEE) 和電池指令要點指示 2012/19/EU 和 2006/66/EC, 此符號表示 此產品遵守歐盟要求。如需回收選項的詳細資訊,請參閱 Tektronix 網站 (*[www.tek.com/](http://tw.tektronix.com/productrecycling) [productrecycling](http://tw.tektronix.com/productrecycling)*)。

高氯酸鹽材料**.** 此產品包含一或多種 CR 鋰電池類型。根據加州法律,CR 鋰電池被歸類為高氯酸鹽材料,必 須採取特殊處理。請參閱 www.dtsc.ca.gov/hazardouswaste/perchlorate 取得其他資訊。

<span id="page-14-0"></span>前言

本手冊說明 AWG5200 系列儀器的安裝和基本操作方式。如需其他操作資訊,請參閱儀器上的儀器說明。本文 件支援以下儀器:

- AWG5202 雙通道任意波形產生器
- AWG5204 四通道任意波形產生器
- AWG5208 八通道任意波形產生器

### 主要功能

下列清單說明 AWG5200 系列儀器的某些主要功能:

- 兩個作業模式:
	- AWG 模式 (任意波形產生器) 可從檔案播放任何波形
	- Functions (函數) 模式可播放基本波形
- 最多 5 GS/s 取樣率 (10 GS/s 與 2 倍內插法)
- 每通道 2G 取樣點波形記憶體
- 序列 (使用 SEQ 授權)
- –70 dBc 無寄生動態範圍
- 16 位元垂直解析度
- IQ 波形數位上調轉換 (使用 DIGUP 授權)
- 同步多部儀器以達到多通道高速 AWG 系統
- 直觀的圖形使用者介面
- 卸除式硬碟
- 支援 USB 2.0 介面 (前) 和 USB 3.0 介面 (后)
- LAN (1000/100/10 Base-T)
- 電容性觸控式螢幕使用者介面
- Microsoft Windows<sup>®</sup> 64 位元作業系統

## 說明文件

重新檢視下列表格,找出更多有關此產品的資訊。

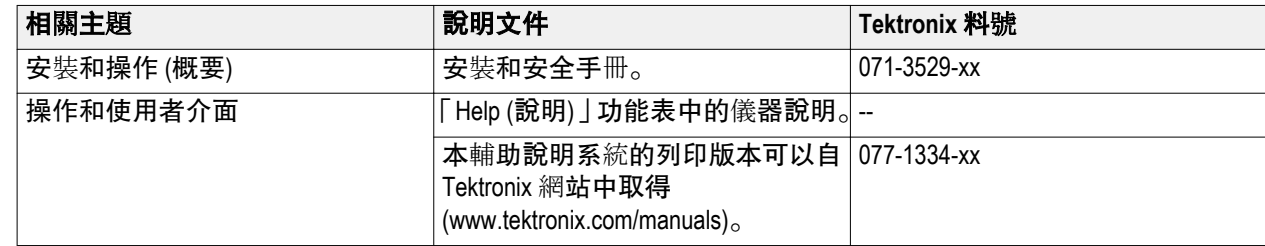

<span id="page-15-0"></span>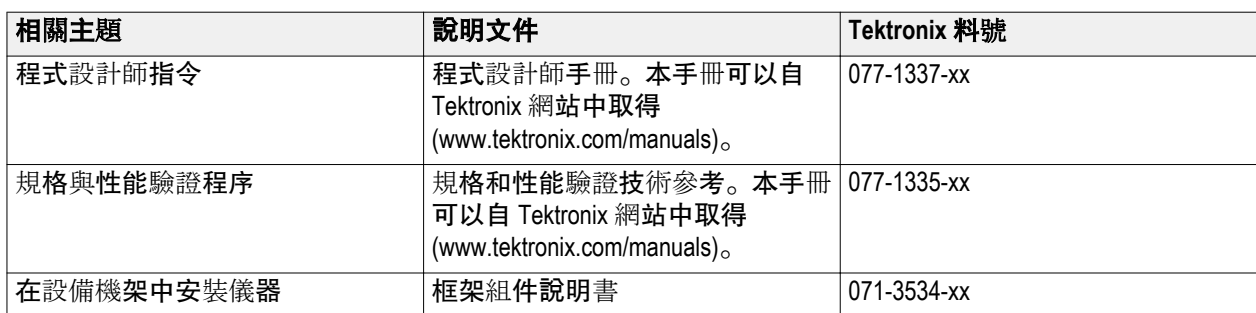

# 本手冊使用慣例

本手冊使用以下圖示。

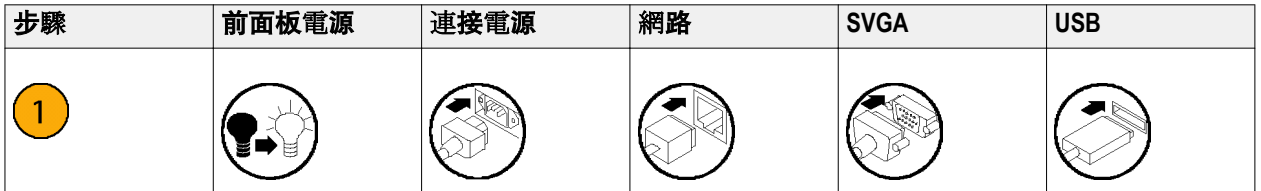

<span id="page-16-0"></span>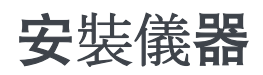

請拆封儀器,並檢查您已收到所有列於「標準配件」的項目。若需最新資訊,請前往 Tektronix 網站 (www.tektronix.com)。

# 標準配件

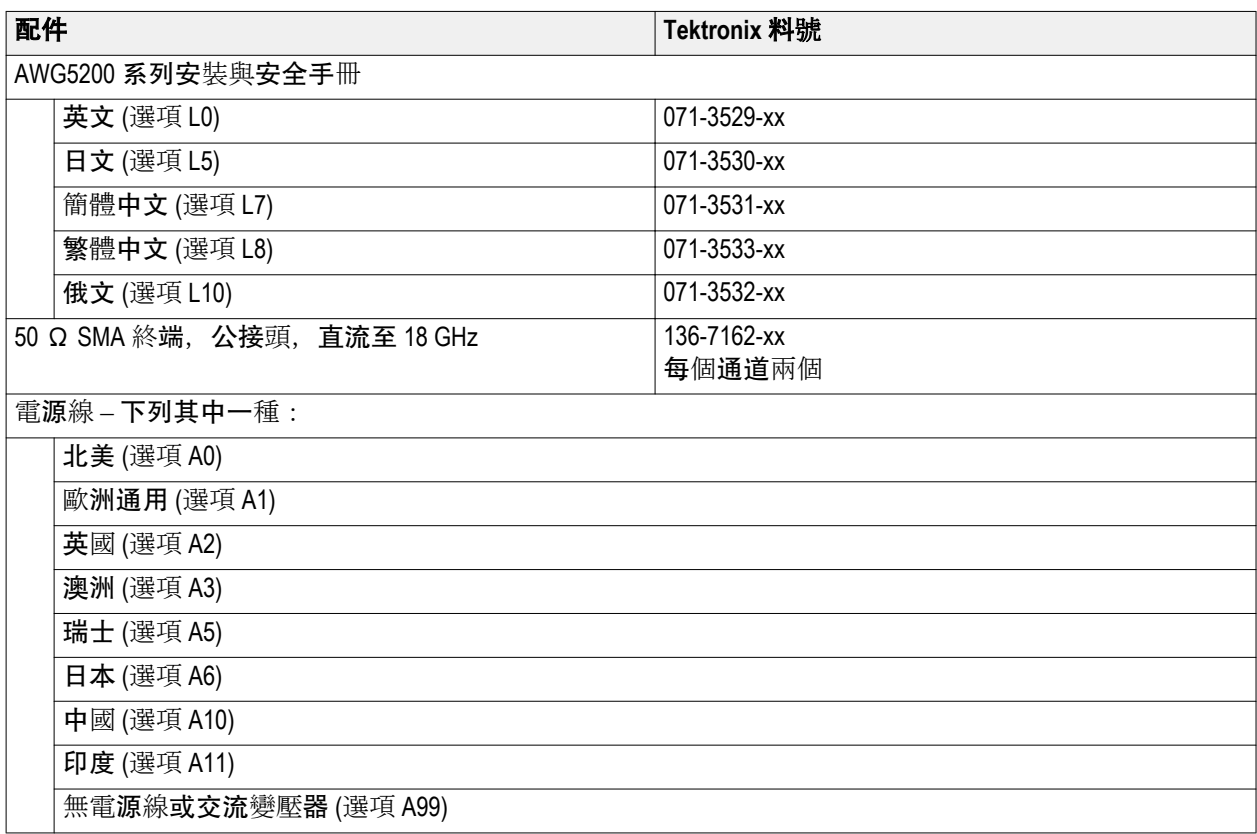

## <span id="page-17-0"></span>建議選購的配件

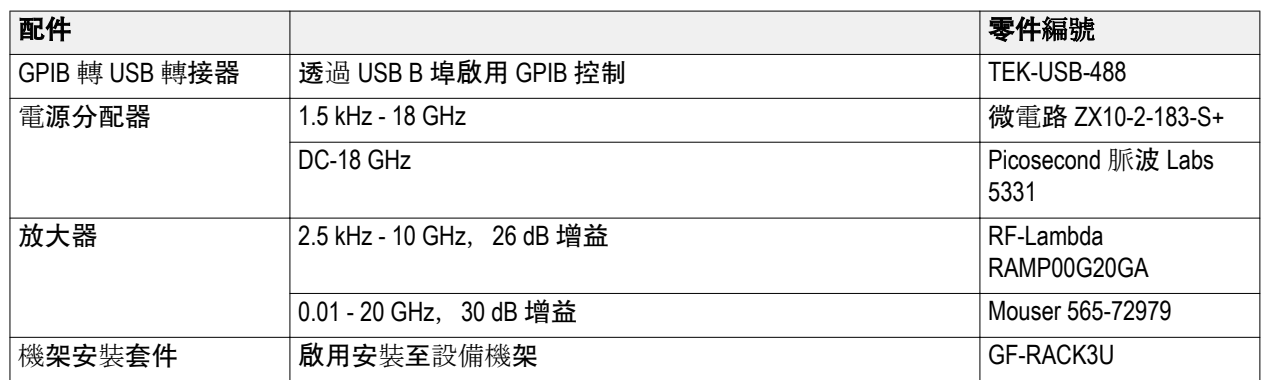

# 產品選項

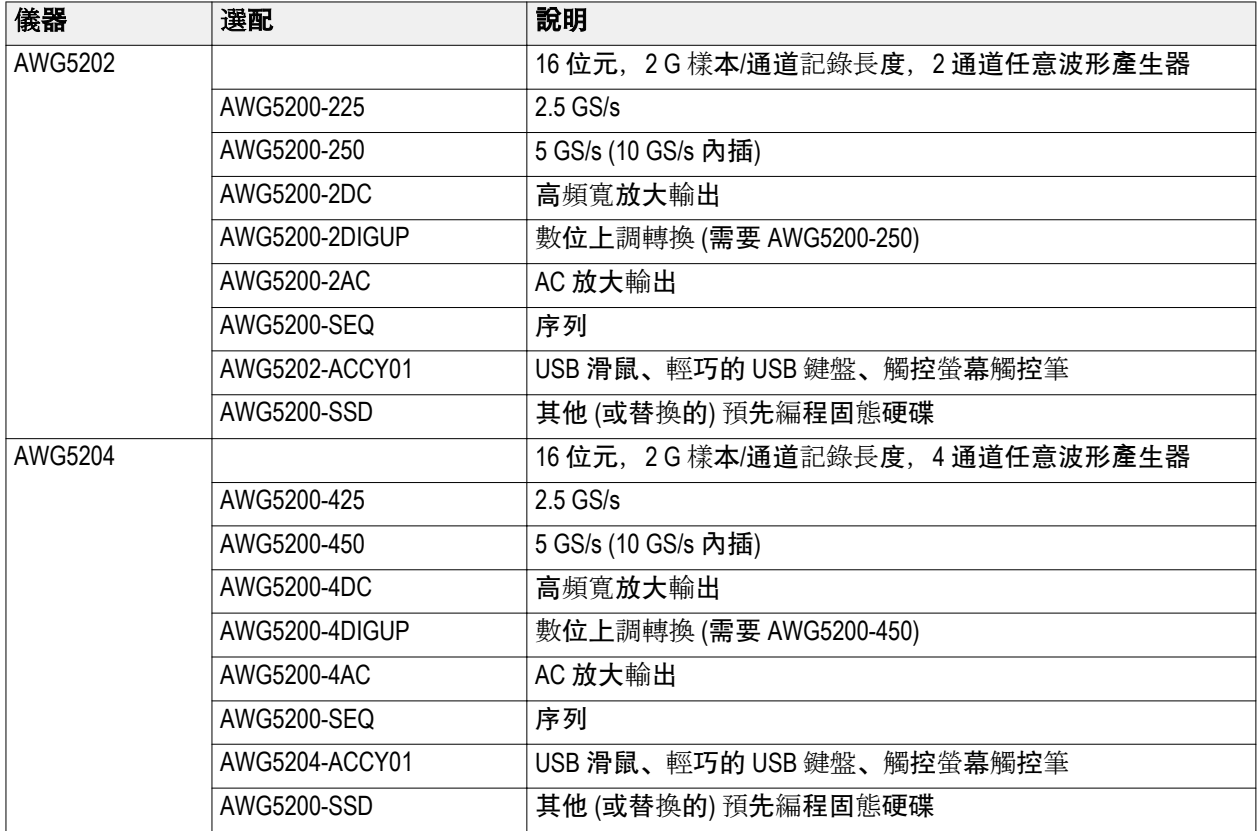

<span id="page-18-0"></span>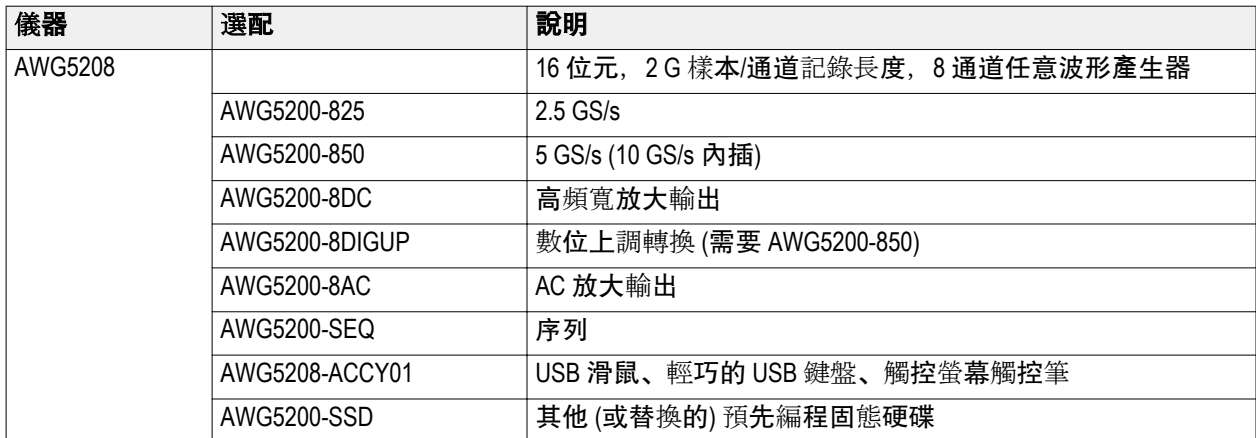

# 產品升級

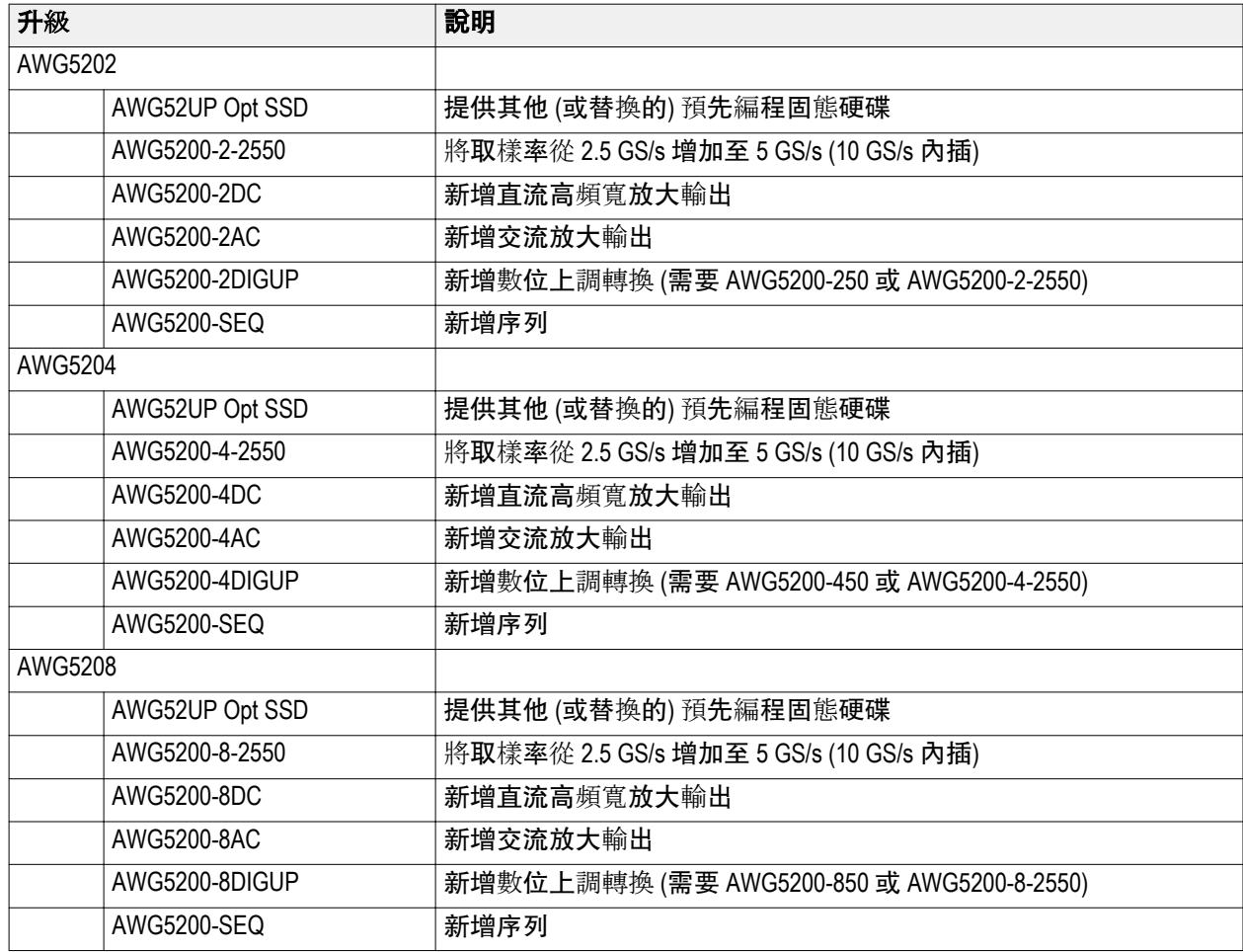

## <span id="page-19-0"></span>**ReplaceableParts**

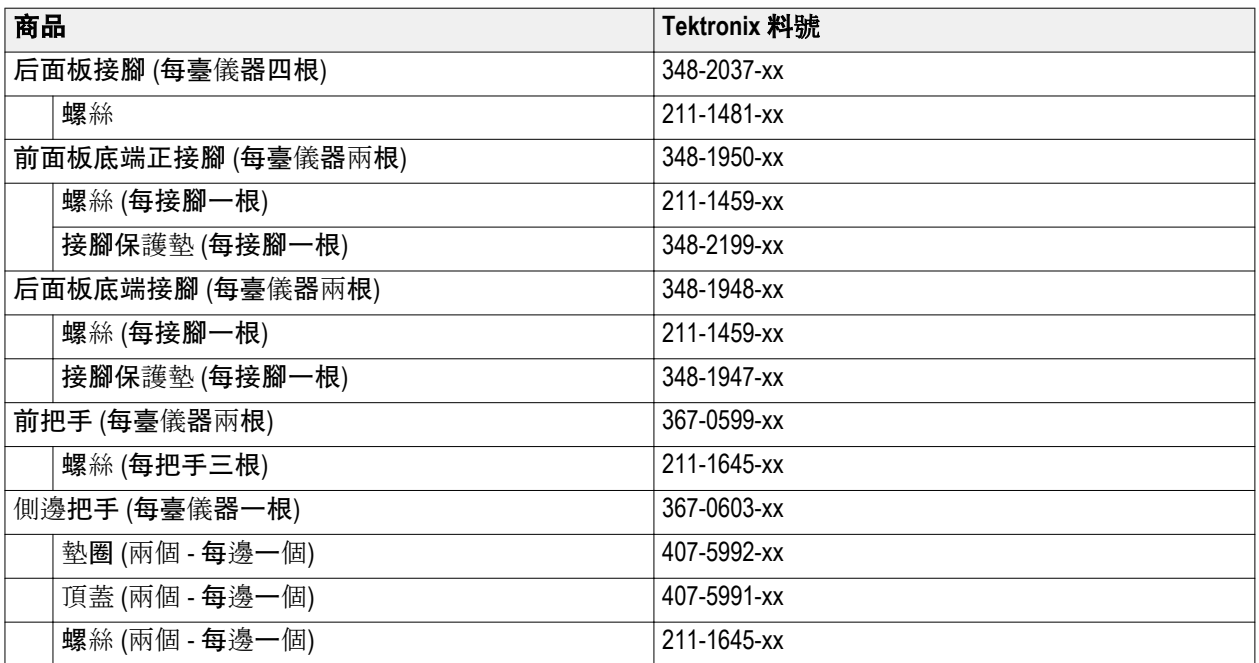

## 操作需求

將儀器放在儀器專用推車或測試臺, 觀察其空間需求:

- 頂端和底部:0公分 (0英吋)
- 左側和右側: 5.08 公分 (2 英吋)
- 后側:0公分 (0 英吋)

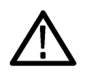

小心。 為確保適當的冷卻,請清除儀器周邊的阻礙物。

## <span id="page-20-0"></span>環境需求

下表所列為您儀器的環境需求。為使儀器能精確量測,請確定儀器已暖機至少 20 分鐘,並符合下表所列的環 境需求。

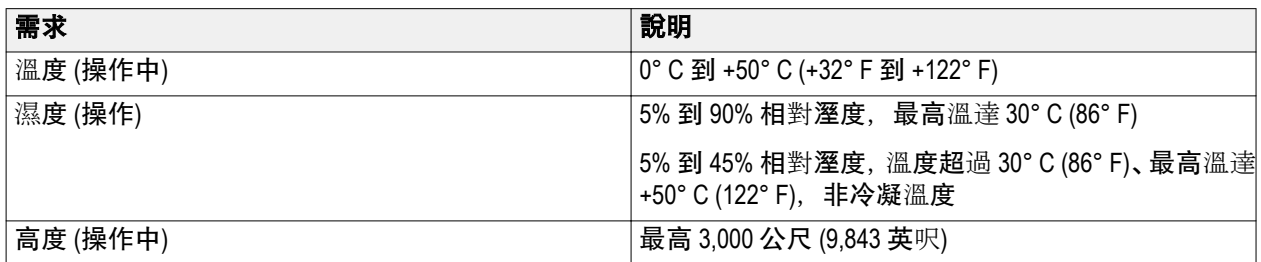

## 電源供應需求

下表列出適用於您儀器的電源供應器需求。

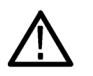

警告。 為了減少火災或是電擊的風險,請確定主電源供電的電壓波動未超過作業電壓範圍的 *10%*。

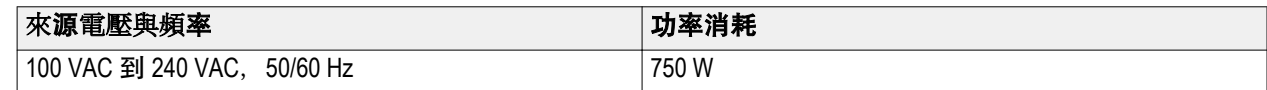

## 清潔

請依操作情況所需,經常檢查任意波形產生器。請依照下列步驟清潔外部表面。

**警告。** 為避免身體傷害,執行任何下列步驟前,請先關閉儀器的電源,並拔除電線。

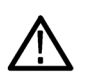

小心。 為避免儀器表面受損,請勿使用會磨蝕的或化學的清潔劑。 清潔顯示器表面時,請特別小心。如果用力過當,很容易刮傷顯示器。

- **1.** 使用不沾絨質布料擦拭儀器的灰塵。小心避免刮傷前面板顯示器。
- **2.** 使用軟布沾水來清潔儀器。如有需要,請使用濃度 75% 的異丙醇溶劑做為清潔劑。請勿直接將液體直接 噴灑在儀器上。

# <span id="page-21-0"></span>開啟儀器電源

**1.** 將交流電源線接到儀器的背面。

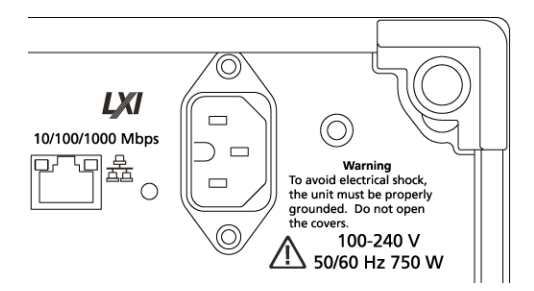

**2.** 使用前面板電源按鈕來開啟儀器電源。

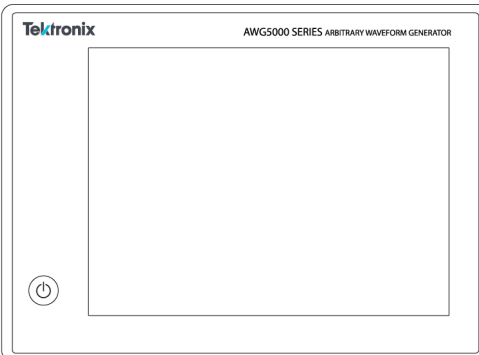

電源按鈕可表示四種儀器電源狀態:

- 無燈號 未開啟電源
- 黃燈 待機模式
- 綠燈 已開啟電源
- 閃爍紅燈 過熱狀態 (儀器會關機, 需等到內部溫度降至安全等級之后才能重新啟動)

## <span id="page-22-0"></span>關閉儀器電源

**1.** 請按下前面板電源按鈕將儀器關機。

關機程序約需 30 秒的時間才能完成,之後儀器會進入待機模式。或者,請使用「Windows Shutdown (Windows 關機)」功能表。

**注意。** 衹要按住電源按鈕四秒便可強制立即關機,但未儲存的資料都會遺失。

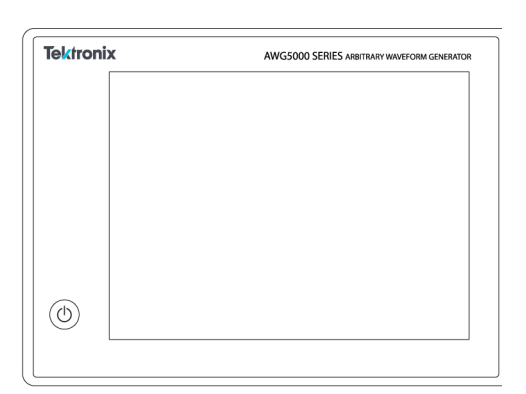

2. 若要完全移除儀器的電源,請執行上述關機程序,然后拔掉儀器的電源線。

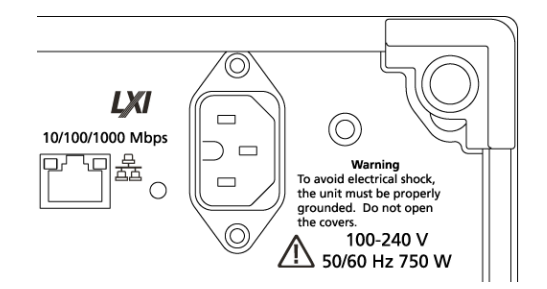

## 檢查儀器

提供兩種類型的診斷來驗證儀器的功能:

- 開機自我測試 (POST) 每一次打開儀器的電源, 儀器就會自動執行 POST 內部診斷。
- 從「System (系統)」功能表診斷 您可以使用「System (系統)」功能表來執行內部診斷。請使用下列程序:
- 1. 從工作區標籤中選取「Utilities (公用程式)」,然后「Diag & Cal (診斷與校準)」按鈕。
- **2.** 按一下「**Diagnostics & Calibration** (診斷與校準)」。
- **3.** 在「Diagnostics and Calibration (診斷與校準)」螢幕中,按一下「**Diagnostics** (診斷)」。
- **4.** 選擇您要執行的診斷組合。
	- 僅限 POST :提供一組於開機時自動執行的測試 (開機自我測試)。這些診斷選項可確認如內部裝置通 訊、系統記憶體和即時時脈等項目。
- Diagnostics and Calibration Calibration Start Close Diagnostic Oiagnostics **Full diagnostics**  $\triangledown$  Channel1 Select All Tests  $\overline{\bullet}$  Host Unselect All Tests Communication Summary:  $\blacktriangledown$  Flash Supplies Loop Count: 0 Date: Temperatures Time: Temp:  $\triangledown$  Marker1 Loop Amplitude Single Communication Continuous  $\Box$  Offee  $\bigcirc$  Times: 0 Copy Text Clear Log Log All results  $\rightarrow$ Stop on Fail
- <span id="page-23-0"></span>■ 完整診斷:提供存取儀器能執行的所有診斷自我測試。

- **5.** 請個別選取或取消選取每種測試,或使用「**Select all tests (**選取所有測試**)**」和「**Unselect all tests (**取消選 取所有測試**)**」按鈕。
- **6.** 選取所需的「**Loop** (迴路)」功能。
	- 「**Single** (單一)」會進行一次選取的測試。
	- **「Continuous** (連續)」可持續執行選取的測試, 直至中止為止。
	- 「**Times** (次數)」可供您定義執行所選測試的次數。
	- 「Stop on Fail (失敗時停止)」會在選取的測試失敗時停止診斷,無論「Loop (迴路)」的選項為何。
- **7.** 按一下「**Start** (開始)」即可執行診斷。當測試正在執行中時,「**Start** (開始)」按鈕會變成「**Abort** (中止)」。 確認儀器通過所有測試。如果發生診斷失敗情形,請聯絡您當地的 Tektronix 服務人員。

### 自我校準

自我校準使用可視需要調整內部校準常數的內部校準程序。

如果儀器偵測到內部溫度與前次校準時差距超過 6° C,便會在狀態區 (螢幕底部) 中顯示訊息,並建議執行自 我校準。您隨時都可以執行自我校準。

作業溫度變更可能會影響硬體效能,因此如果您的應用程式需要最佳效能,在執行關鍵測試之前,就必須先 執行自我校準。

注意。 在執行自我校準之前,請務必開啟儀器電源至少 *20* 分鐘。請參閱 [操作需求](#page-19-0) *on page 6*。

**1.** 確認沒有輸出訊號。前面板的「**Play/Stop** (播放/停止)」按鈕指示器為熄滅狀態。

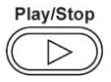

2. 按一下工作區標籤中的「Utilities (公用程式)」,然后按一下「Diag & Cal (診斷與校準)」。

- Home Setup Waveform Plug-ins Capture/Playback **Utilities** Diag & Cal Diagnostics & Calibration Diagnostics: Passed System Calibration: Passed Date and Time: 7/1/2017 12:07:02 PM Preferences Temperature: 22°C Help & Support About my AWG
- **3.** 按一下「**Diagnostics & Calibration** (診斷與校準)」。

- **4.** 在「**Diagnostics and Calibration** (診斷與校準)」螢幕中,按一下「**Calibration** (校準)」。 預設情況下,系統會選取所有校準程序,並且無法取消選取。
- **5.** 按一下「**Start** (開始)」。

一旦開始校準後,「**Start** (開始)」按鈕便會變成「**Abort** (中止)」。按下「Abort (中止)」會停止校準程序,並 將所有值復原成之前的狀態。所有校準項目應顯示「Pass (通過)」。如果沒有,請聯絡您當地的 Tektronix 服務人員。

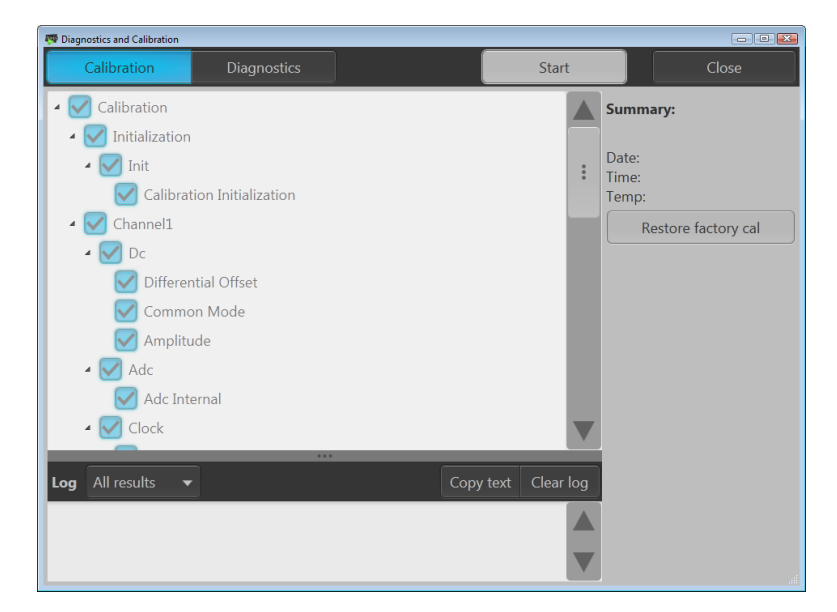

### <span id="page-25-0"></span>連接儀器

#### 連線到網路

您可以將儀器連接到網路,進行檔案共享、列印、網路存取和其他功能。請先詢問網路管理員,再使用標準 Windows 公用程式來設定儀器的網路連線。

#### 連接周邊裝置

您可以將鍵盤和滑鼠 (已提供) 等周邊裝置連接到儀器。滑鼠和鍵盤可以取代觸控式螢幕,在開啟和儲存檔案 時特別實用。

### 使用遠端電腦控制儀器

您可以使用電腦透過 LAN 以 Windows 遠端桌面功能控制任意波形產生器。如果您電腦的螢幕較大,比較容易 看到諸如縮放波形或進行游標量測的細節。您還可以使用安裝在電腦上的協力廠商軟體來建立波形,或透過 網路匯入波形。

### 預防儀器損壞

#### 過熱保護

儀器可藉由持續監控內部溫度的方式,保護儀器不因過熱而受到損壞。如果內部溫度超過最大額定操作範 圍,儀器會採取兩種動作。

- 儀器關機。
- 「Power (電源)」按鈕會閃爍紅燈。

#### 注意。 內部溫度逐漸升高的指示燈號,是由於溫度改變所出現的持續校準警告。

如果系統偵測到過熱的情況,電源按鈕將會持續閃爍紅燈,即使儀器冷卻后也不會熄滅 (除非中斷電源)。此 功能是為表示儀器已發生過熱情況,無論經過多久時間都會保留此狀態。

重新啟動儀器 (或拔下再重新接上電源) 將可停止電源按鈕閃爍紅燈。但如果在嘗試重新啟動儀器時仍是過 熱的情況,電源按鈕可能會立即 (或極短時間內) 再次開始閃爍紅燈,並且儀器將會關機。

常見的過熱原因包括:

- 未符合周圍溫度需求。
- 未符合必要的冷卻餘隙。
- 一或多個儀器風扇未正常運作。

#### <span id="page-26-0"></span>接頭

任意波形產生器有輸出和輸入接頭。請勿將外部電壓接至任何輸出接頭,並確定所有輸入接頭皆符合適當的 限制。

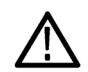

小心。 當您連接或中斷連接訊號輸出接頭時,請務必關閉訊號輸出。如果您在儀器訊號輸出為「*On (*開啟*)*」 狀態時連接 *DUT (*測試中裝置*)*,則可能會對儀器或 *DUT* 造成損壞。

#### 外部裝置連接

針對許多應用程式,可能需要在 AWG 的輸出使用供電的外部裝置。這些可能包含 Bias-Ts、放大器、轉換器 等等。請務必保證這些元件可適應特定 AWG,且裝置製造商將這些設為必要的元件。

注意。 「裝置」一詞係指外接電源的裝置,例如 *bias-t*,而「測試中的裝置」*(DUT)* 係指受測試的電路。

當裝置連接或中斷時,有最小電感反彈至 AWG 輸出非常重要。當接地通道可用 (例如連接至 AWG 通道輸出的 輸出終端) 時,如果外部裝置可以保留充電然后放電,可能會發生電感反彈。若要儘量縮減此電感反彈,將 裝置連接至 AWG 輸出之前就應該注意。

一些要遵守的裝置連接簡易指導方針包括:

- **1.** 連接纜線時一律使用接地腕帶。
- **2.** 確定裝置供電已關閉或拔除。
- **3.** 建立裝置與 AWG 測試系統之間的接地連接。
- **4.** 確定 DUT 的電源供應已關閉或設為 0 伏特。
- **5.** 在連接到 AWG 之前,將纜線接地放電。
- **6.** 包含裝置與 AWG 輸出之間的接頭。
- **7.** 將裝置電源供應器通電。
- **8.** 將裝置電壓電源供應器 (bias-t 的偏壓位準電壓) 設為所需電壓。
- **9.** 將 DUT 電源供應器通電。

### 儀器的增強功能

已預先安裝隨儀器一起購買的升級和外掛程式。您可以檢視這些項目,方法為前往 **Utilities (**公用程式**)** > **About** my AWG (關於我的 AWG)。如果您在收到儀器后購買升級或外掛程式,可能必須安裝授權金鑰才能啟用功能。 請使用「**Install Upgrades** (安裝授權)」對話方塊來啟用您購自 Tektronix 的儀器升級。如需最新的升級清單,請 造訪 *[www.tektronix.com](http://www.tektronix.com)*,或聯絡您當地 Tektronix 業務代表。

您可以藉由幾個方法來增強儀器:

- 軟體增強功能:購買時訂購的增強功能會預先安裝。也可在銷售之后購買這些增強功能,除了安裝授權 之外,可能還需要安裝軟體才能啟動。
- 硬體增強功能:在儀器上需要/啟用硬體的功能。這些可在購買儀器時一起訂購,或是作為購買后加購。
- 外掛程式:改善主機應用程式的應用程式。設計與 AWG5200 系列儀器搭配操作的外掛程式也可與 SourceXpress 波形建立軟體搭配操作。包含浮動授權的外掛程式可在儀器或 SourceXpress 之間移動。

#### <span id="page-27-0"></span>檢視已安裝授權

- **1.** 從工作區標籤選取「**Utilities (**公用程式**)**」。
- **2.** 選取「**About my AWG** (關於我的 AWG)」便可顯示目前的授權資訊及系統資訊。
- **3.** 已安裝授權對話方塊會顯示目前已在儀器上安裝的授權。

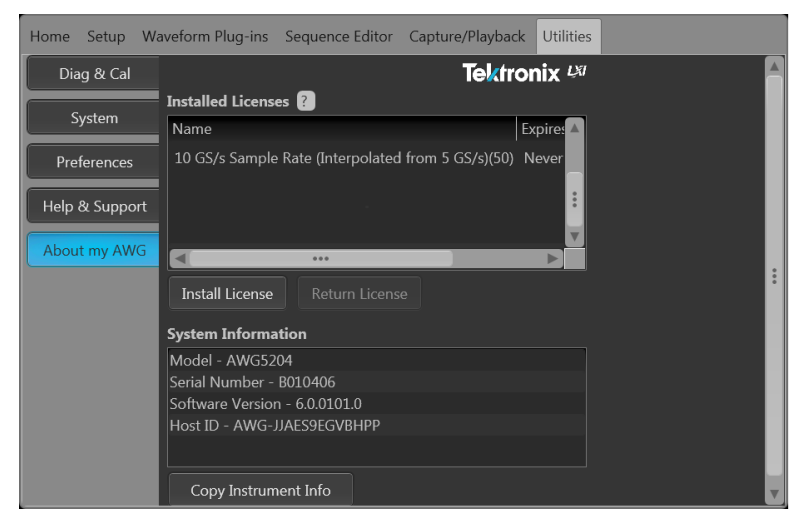

4. 如果您有新的授權需要安裝 (以啟用新的功能),按一下「安裝授權」可啟動安裝程序。

#### 安裝新的授權

啟動此程序之前,請將新的授權金鑰 (從 Tektronix 接收的) 放在您可從儀器存取的位置。這可以是儀器的 C: 磁 碟機或可用網路上的任何位置。您也可以使用 USB 隨身碟來儲存您的授權。

- **1.** 選取位於「Utilities (公用程式)」索引標籤中的關於我的 **AWG**。
- **2.** 選取安裝授權按鈕可顯示授權檔案選取畫面,並瀏覽至您儲存授權檔案的位置。

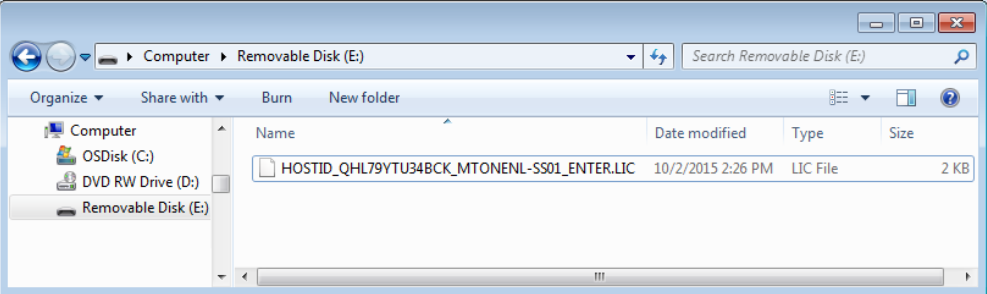

- <span id="page-28-0"></span>**3.** 選取授權檔案並選取「開啟」。
- 4. 成功安裝完成后,會列出授權功能的名稱,以及到期日期和時間。

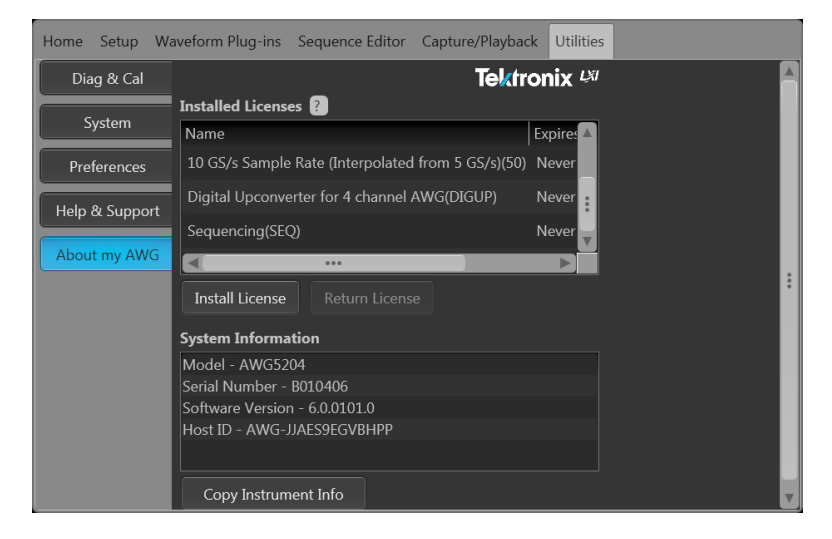

浮接授權會顯示該應用程式的到期日期。從 Tektronix 資產管理系統查看授權時,會定義浮接授權的到期日期。 授權到期后,會自動停用應用程式,並可將 TekAMS 上的授權指派給不同的主機。

節點鎖定授權沒有到期日。

## **Windows** 介面指引

因為儀器使用 Microsoft Windows 介面,所以您可以存取 Windows 作業系統。您可以存取 Windows 桌面以載入與 執行其他 Windows 應用程式,例如 Microsoft Excel。

使用儀器時請遵守這些指引,以避免任何可能造成問題的作業系統變更:

- 進行控制面板的變更時請注意。避免對您不熟悉的控制項進行變更。
- 不可變更或移除任何系統字型;這可能會影響顯示的品質。
- 變更系統「Display (顯示)」內容時請特別小心。變更如解析度、文字大小、字型和方向等設定,會影響顯 示器和觸控式螢幕的可用性。
- 請勿變更 Windows 資料夾或 Program Files\Tektronix\AWG5200\ 資料夾的內容。
- 請勿變更 BIOS 設定;這可能會影響儀器的整體操作。

# <span id="page-30-0"></span>操作知識

# **AWG** 模式一般概要

下圖及表格提供 AWG 模式的扼要概要。

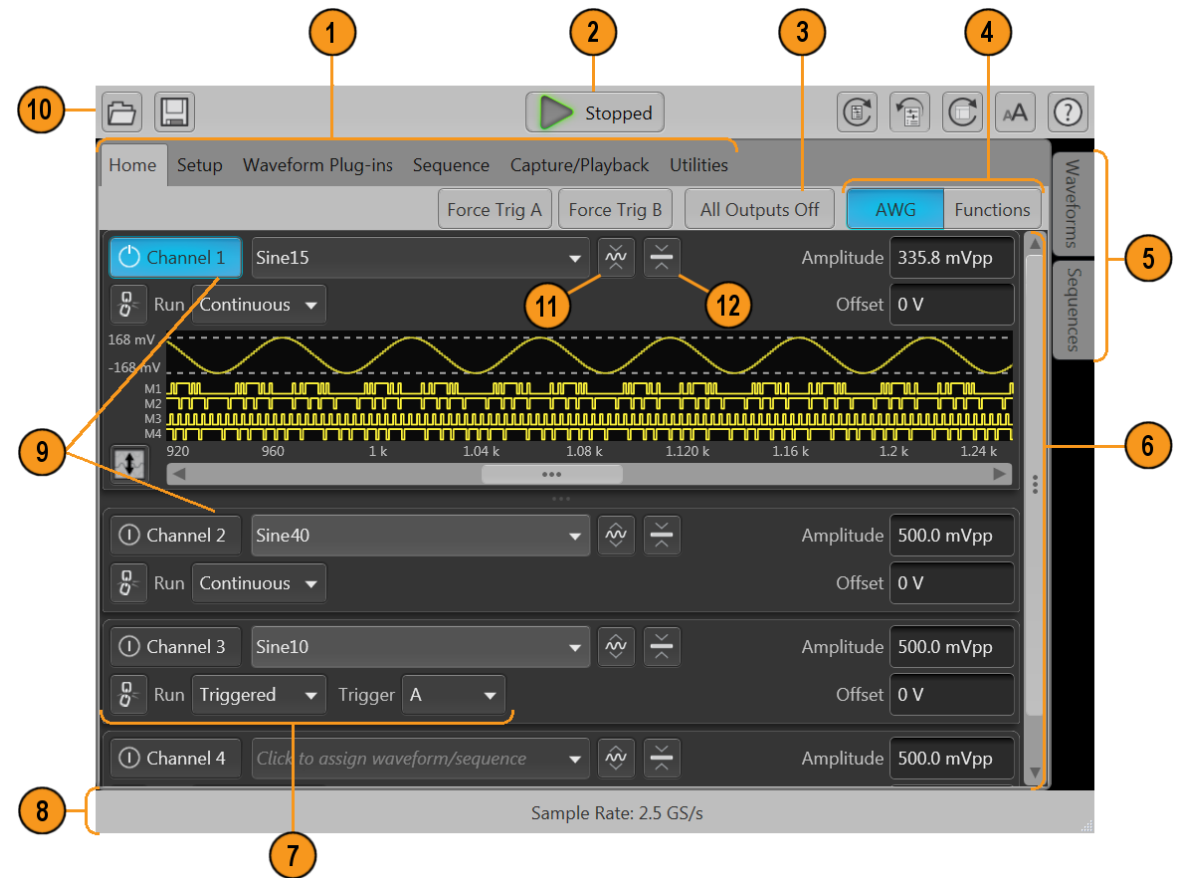

<span id="page-31-0"></span>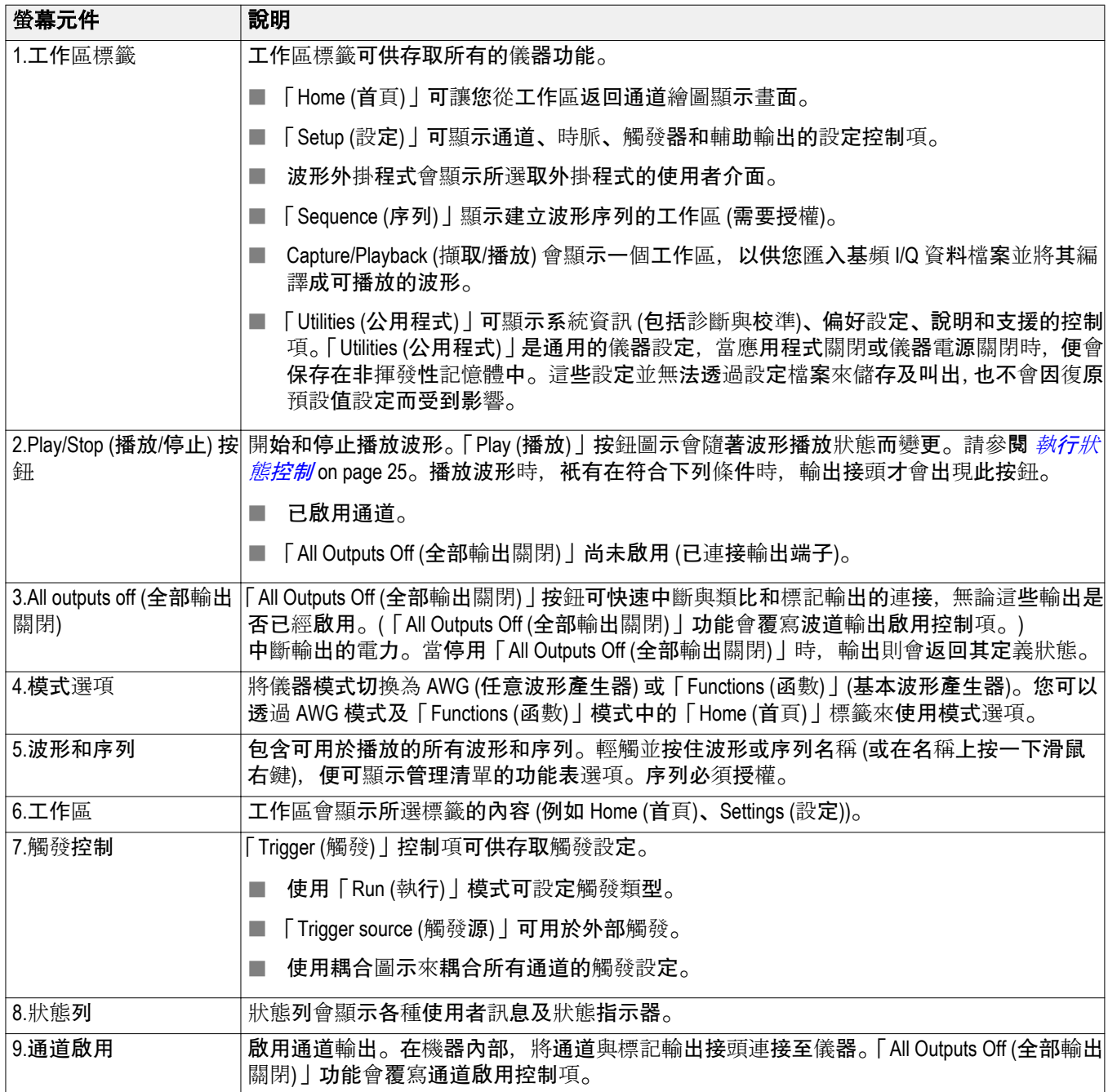

<span id="page-32-0"></span>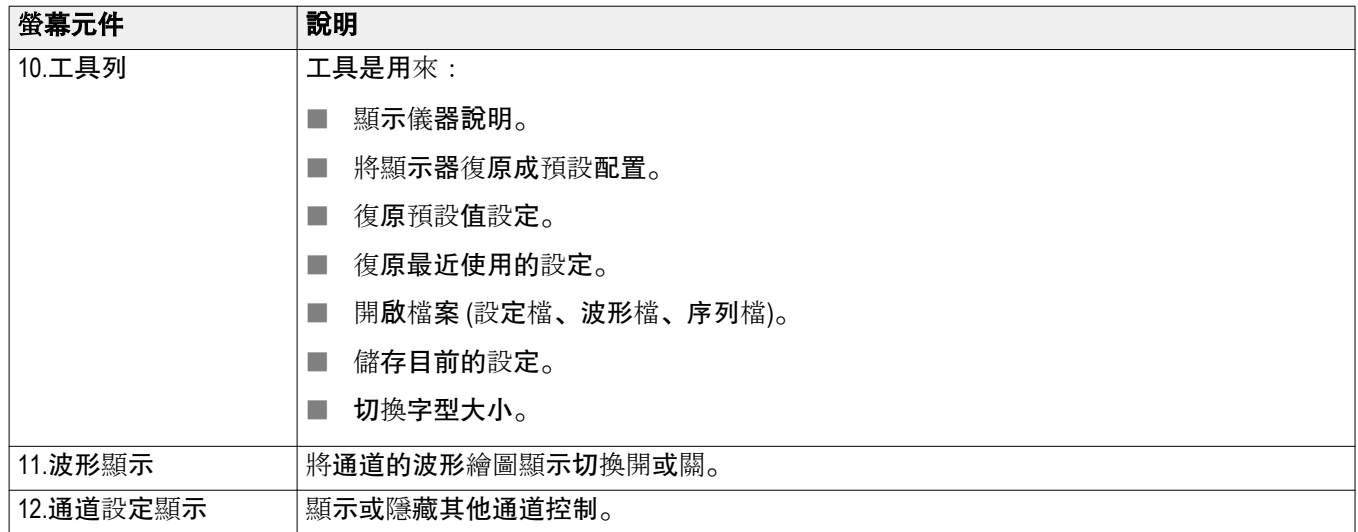

# **Functions (**函數**)** 模式一般概要

「Functions (函數)」介面能讓您輕鬆快速地產生簡單的波形。請參閱下圖及表格,以取得有關主要螢幕元件的 X  $\overline{2}$  $\overline{\mathbf{3}}$ 4  $\Theta$   $\Xi$  $\mathbb{G}[[\mathbb{G}][\mathbb{G}]]$  (a)  $\boxed{\mathbb{O}}$ Stopped  $\sqrt{8}$ Home Utilities All Outputs Off AWG Functions Channel  $1 - \bullet$ C Channel On DC High BW  $\blacktriangledown$  $\blacksquare$   $\blacktriangledown$  $\overline{7}$  $\mathcal{N}$  Sine **8** Frequency  $1.2 \text{ MHz}$ **8** Period 833.333 ns **L** Square  $168$  mV Amplitude 336.0 mVpp High  $\sim$  Triangle  $0V$ Offset  $-168$  mV **WWW Noise** Best resolution - using full DAC range  $\left(5\right)$  $\equiv$  DC Phase  $|0$  $\sqrt{\phantom{a}}$  Exp Rise  $168$  mV L Exp Decay  $\Lambda$  Gaussian  $-168$  mV 400 800  $1.2 k$  $1.6k$  $2k$ 資訊。 Sample Rate: 2.4576 GS/s

<span id="page-33-0"></span>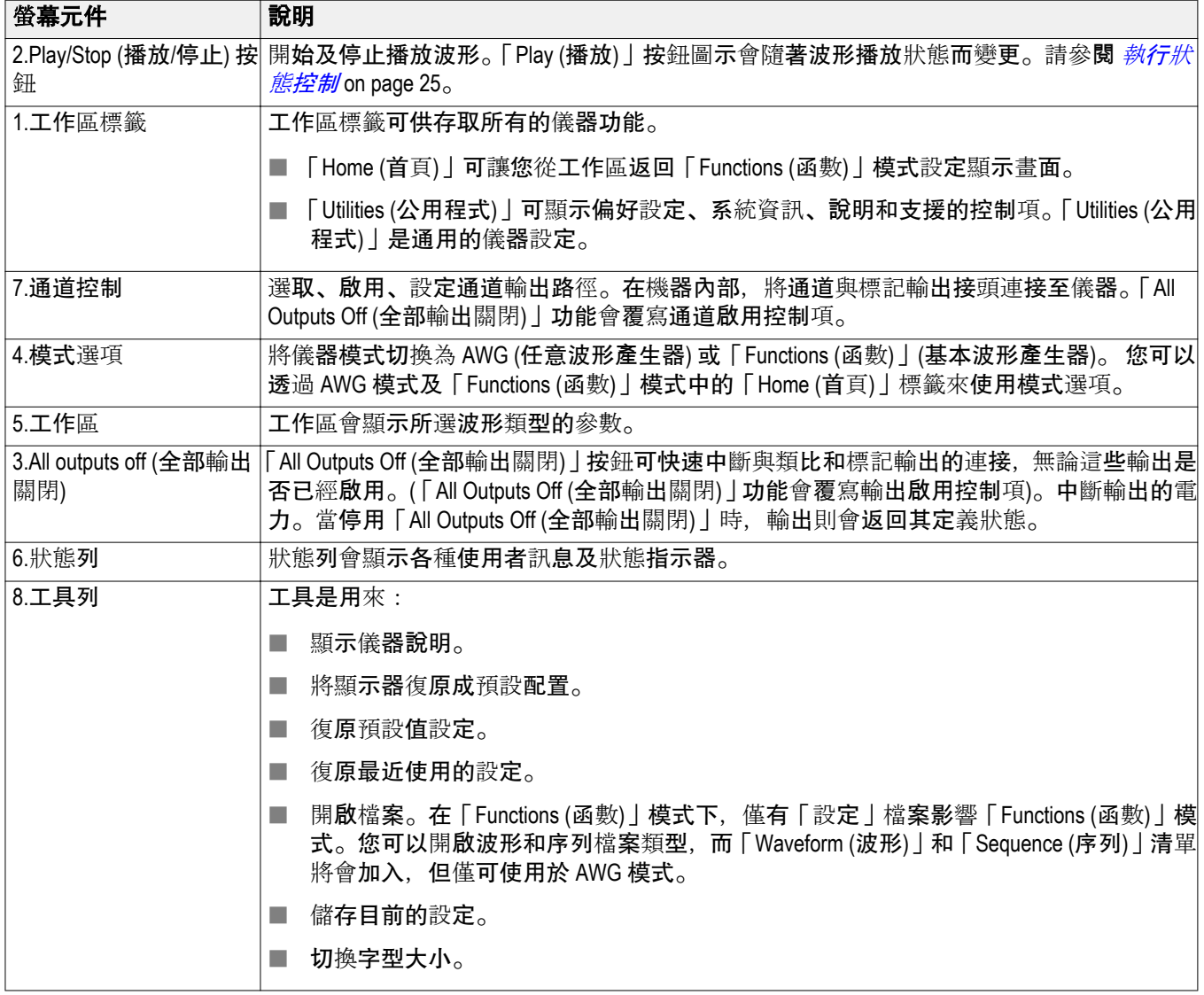

## <span id="page-34-0"></span>前面板接頭

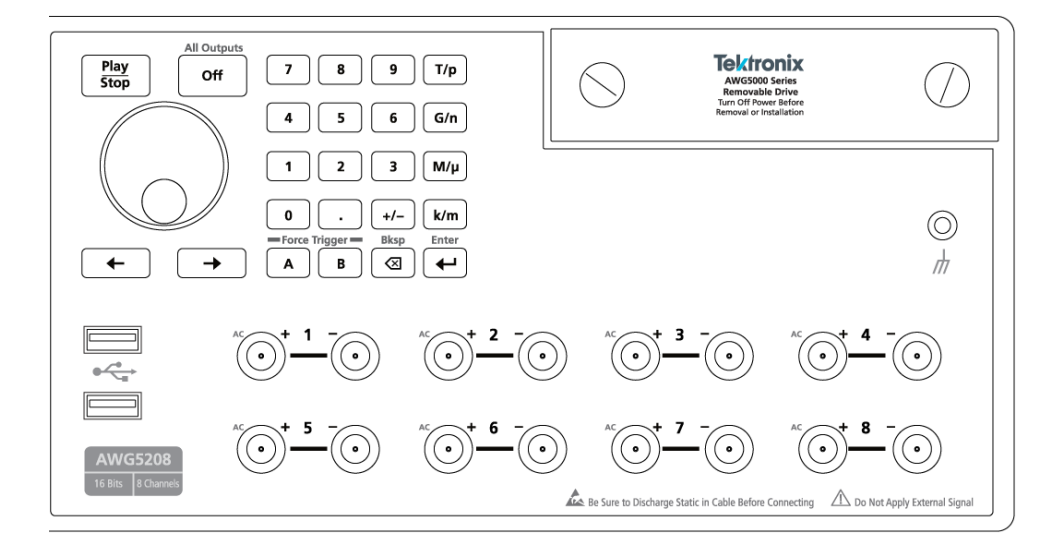

#### 表格 **1:** 前面板接頭

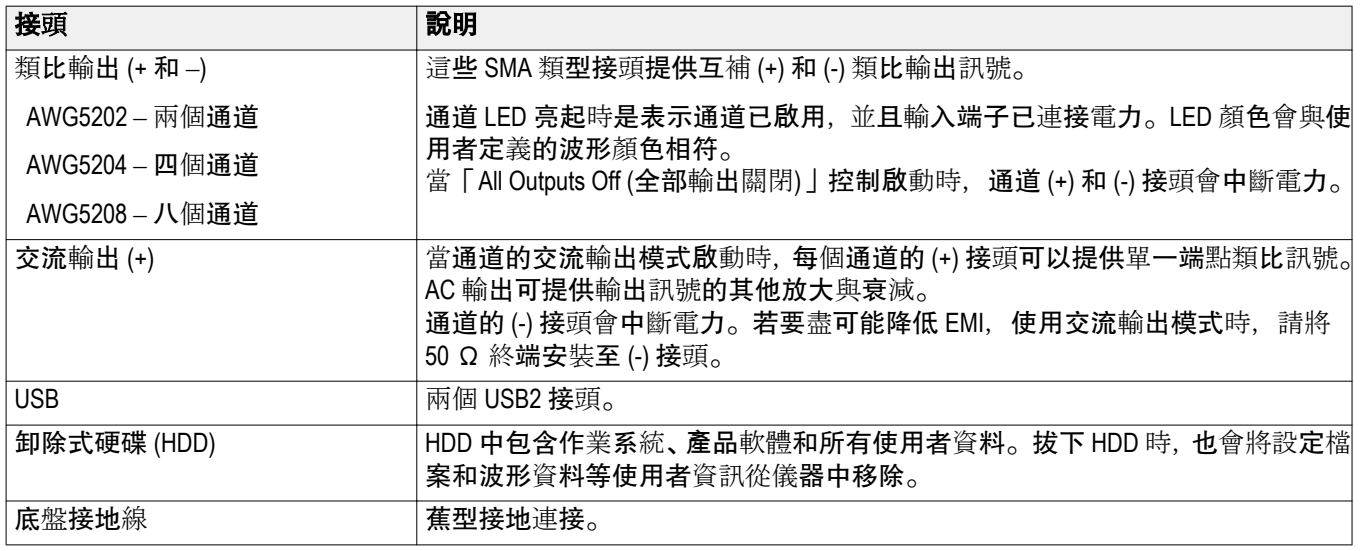

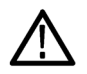

小心。 當您連接或中斷連接訊號輸出接頭時,請務必關閉訊號輸出。使用「*All outputs off (*全部輸出關閉*)*」按鈕 (無論是前面板按鈕或螢幕按鈕) 便可快速停用「Analog (類比)」和「Marker (標記)」輸出。(標記輸出在后面板 上。*)*當啟用「*All outputs off (*全部輸出關閉*)*」時,輸出接頭與儀器之間的電力連接便會中斷。

儀器訊號輸出開啟時,請勿將 *DUT (*測試中裝置*)* 連接至前面板的訊號輸出接頭。

當產生器訊號輸出開啟時,請勿開啟或關閉 *DUT* 的電源。

# <span id="page-35-0"></span>前面板控制項

下圖及表格說明前面板控制項。

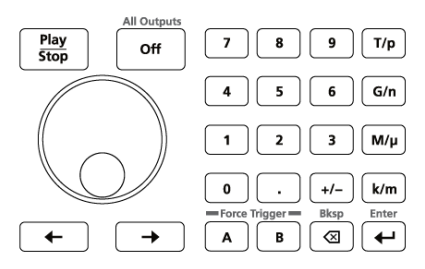

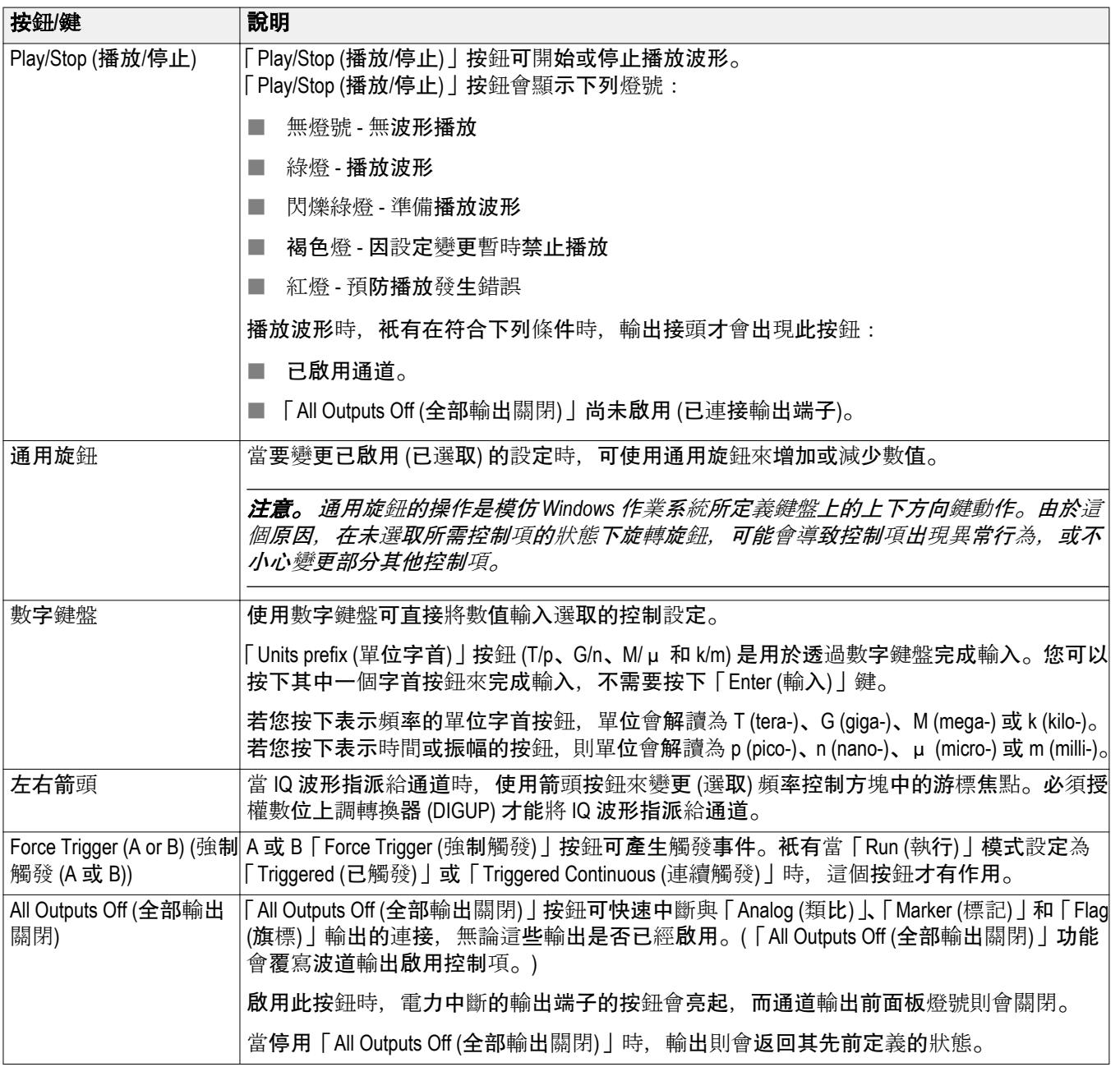

## <span id="page-36-0"></span>后面板接頭

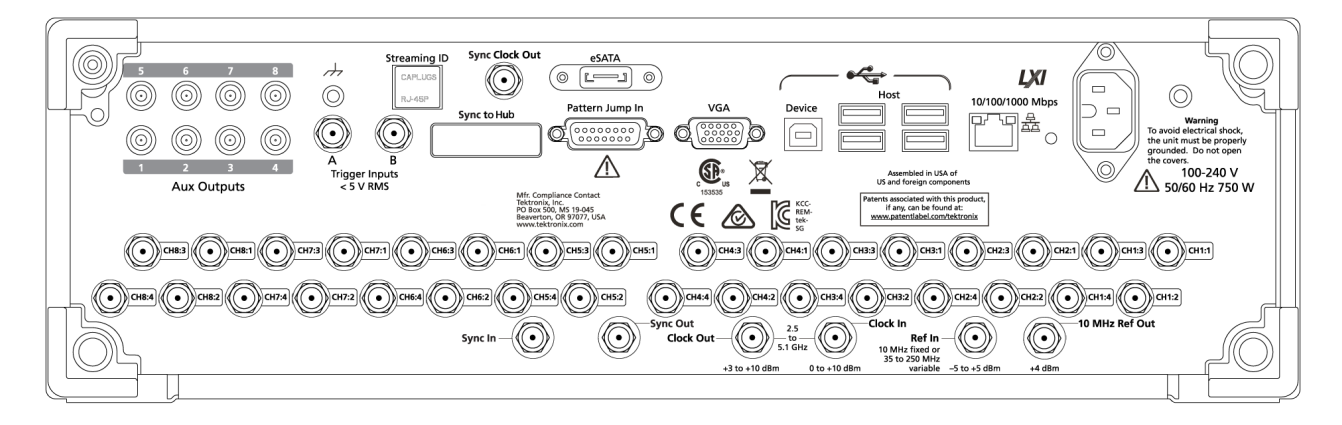

#### 表格 **2:** 後面板接頭

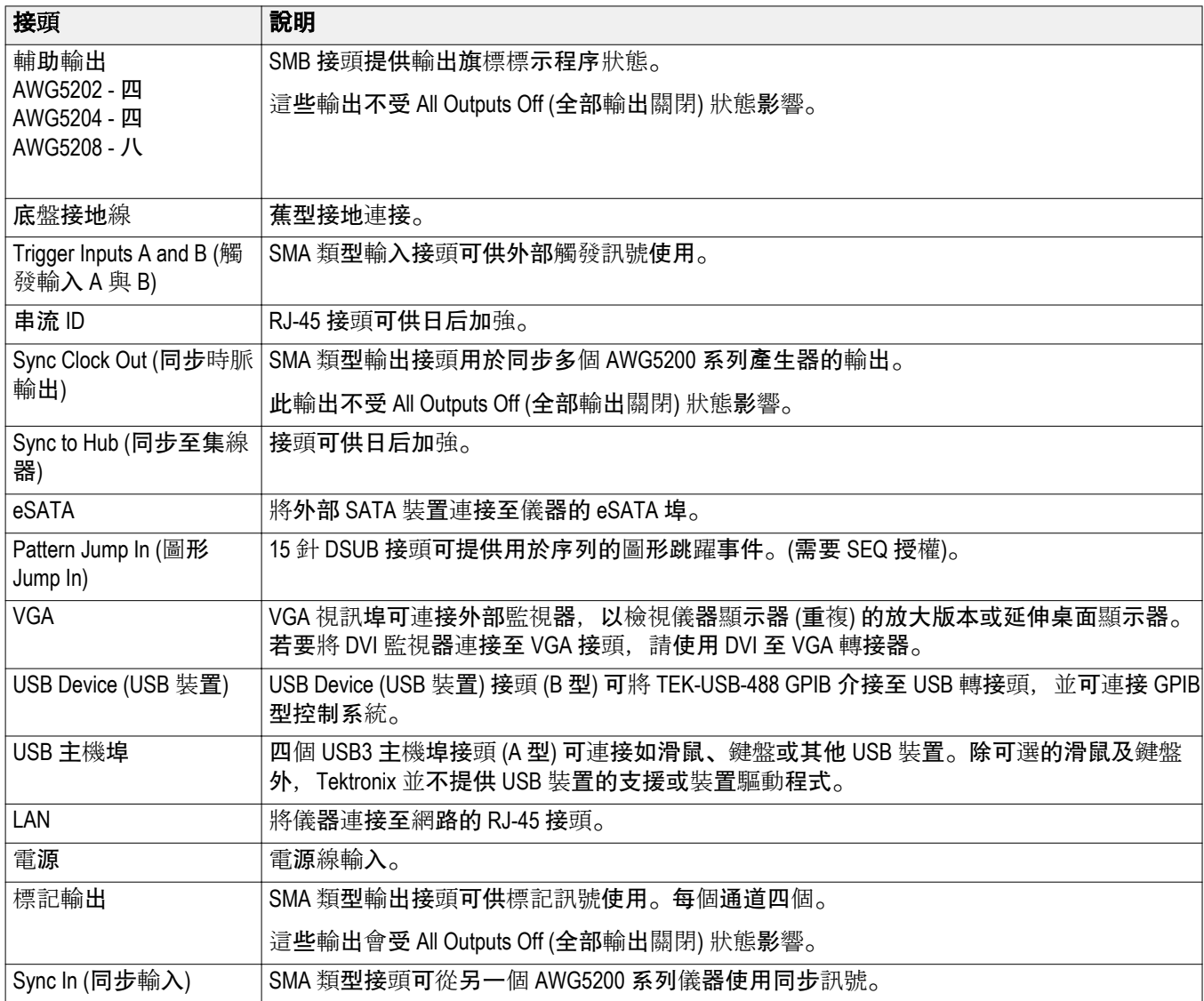

<span id="page-37-0"></span>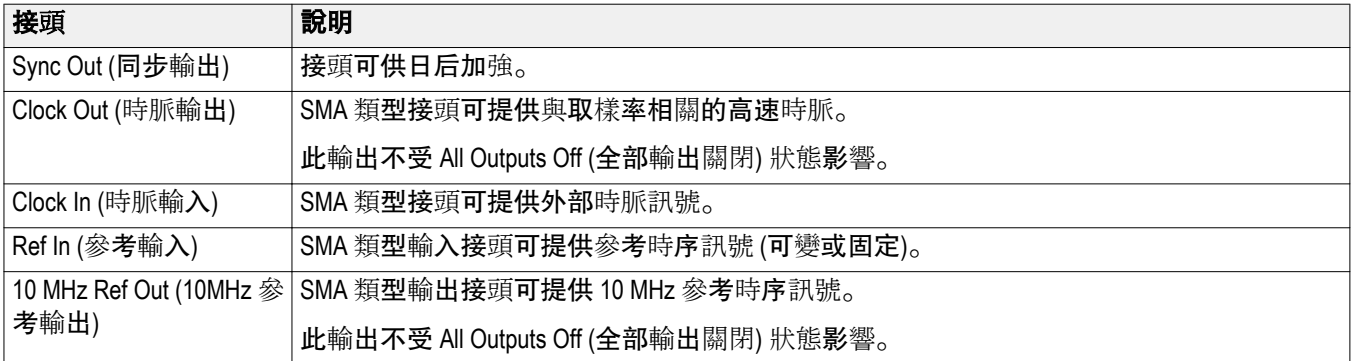

## 觸控式螢幕介面

任意波形產生器會提供觸控式螢幕介面,可供您用於存取所有功能和控制項。

透過 Utilities (公用程式) 標籤上的使用者 Preferences (偏好設定) 啟用或停用觸控式螢幕介面。

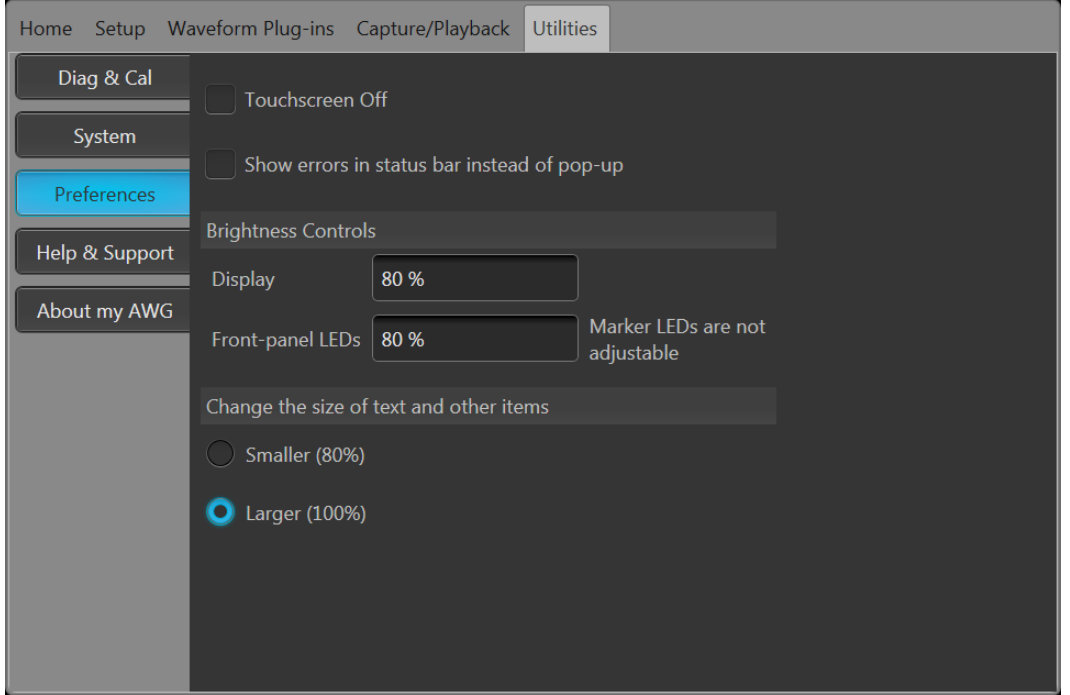

當啟用觸控式螢幕時,您可以使用手指或觸控筆在顯示器上控制儀器的所有操作。您可以單獨使用觸控式螢 幕,或結合滑鼠及前面板控制項一起使用。

注意。 觸控筆必須是針對投射電容式螢幕所設計的傳導類型,例如常用於智慧型手機及平版電腦的觸控筆。

停用觸控式螢幕時,就可透過前面板或外部鍵盤和滑鼠來操作螢幕式功能表。

注意。 如果儀器開機後處於 *Windows* 安全模式,則無法使用觸控式螢幕。您可能需要使用滑鼠或鍵盤來復原 一般作業。

## <span id="page-38-0"></span>執行狀態控制

可以使用「Play (播放)」按鈕開始及停止波形播放 (執行狀態)。請使用「Play (播放)」按鈕開始播放波形,但 除非啟用「Channel output (通道輸出)」, 否則不會有訊號透過 Analog Output (類比輸出) 接頭輸出。

### 執行狀態狀態指示器 **(**螢幕「**Play/Stop (**播放**/**停止**)**」按鈕**)**

圖形介面中播放按鈕的外觀會隨著波形的播放狀態而改變。下列為各種指示器。

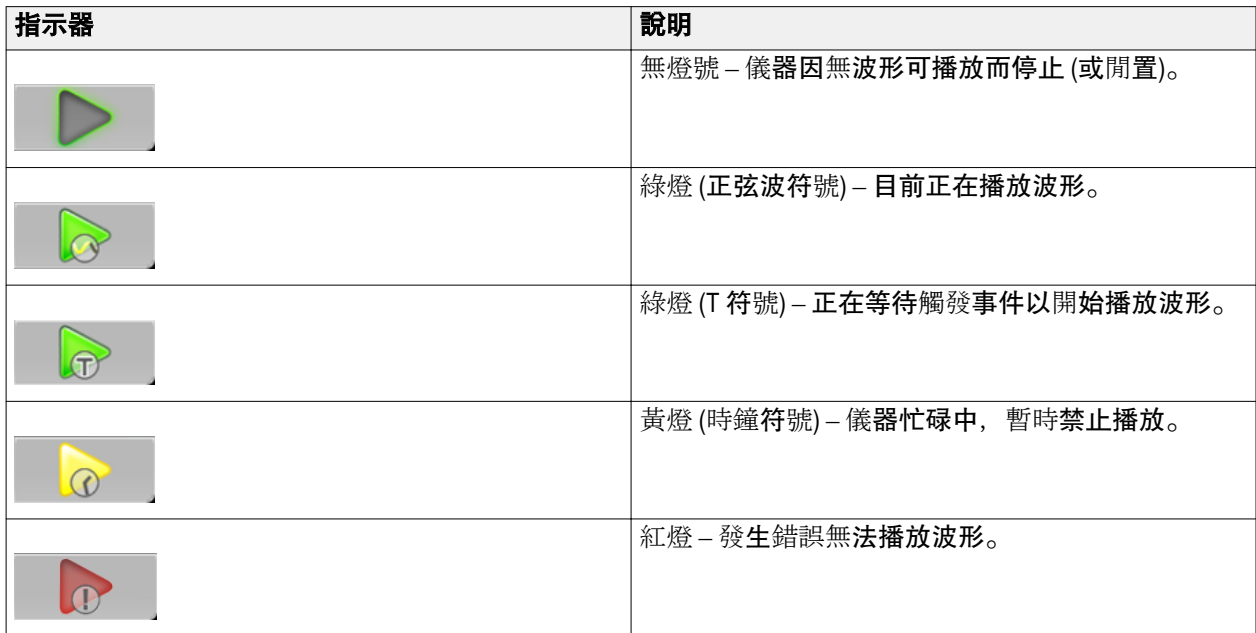

#### 執行狀態狀態指示器 **(**前面板「**Play/Stop (**播放**/**停止**)**」按鈕**)**

前面板播放按鈕 $(\overline{\mathbb{O}})$ 外觀會隨著波形的播放狀態而改變。下列為各種指示器。

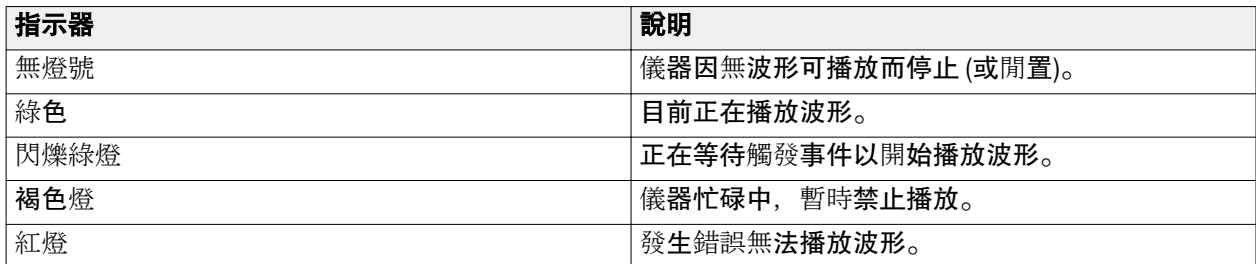

## <span id="page-39-0"></span>執行模式

AWG 支援下列「Run (執行)」模式:

**Continuous (**連續**)**。當按下「Play (播放)」按鈕時,不需要觸發事件即可開始播放波形。

已觸發。 當發生適當的外部觸發事件,或按下「Force Trig (A or B) (強制觸發 (A 或 B))」按鈕時,即可開始播放 波形。當完成某個完整波形週期之后, 波形即會停止播放。

在目前的波形播放完成整個週期之前,無法觸發波形播放。如果是雙通道儀器,必須等到兩個波形都完成週 期。

如果儀器正在進行播放,按下「**Force Trig** (**A** or **B**) (強制觸發 (A 或 B))」按鈕不會發生作用。

Triggered Continuous (連續觸發)。當發生適當的外部觸發事件,或按下「Force Trig (A or B) (強制觸發 (A 或 B))」 按鈕時,即可開始播放波形。一旦發生觸發事件,波形會不斷播放直到使用者停止。

### 變更控制設定

當您設定儀器時,可能需要設定數字參數,例如振幅準位或偏移。若要在螢幕視窗上設定這些參數,請碰觸 或按一下參數來選取。一旦選取參數后,通用旋鈕就會被指定為該參數。

雖然下列為一般常用的方法,亦可使用通用旋鈕來變更參數。

■ 某些參數提供跳出鍵盤, 可讓您用來輸入新數值。 輕觸或按一下鍵盤圖示即可顯示鍵盤。

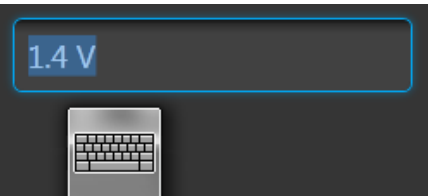

■ 使用前面板上的數字鍵盤, 或透過連接的 USB 鍵盤, 即可輸入所需的值。

## 偏好設定

使用「Preferences (偏好設定)」可設定每次後續開啟電源週期時所保留的某些儀器特性。 在工具列中,移至「Utilities (公用程式)」>「Preferences (偏好設定)」以存取使用者偏好設定。

<span id="page-40-0"></span>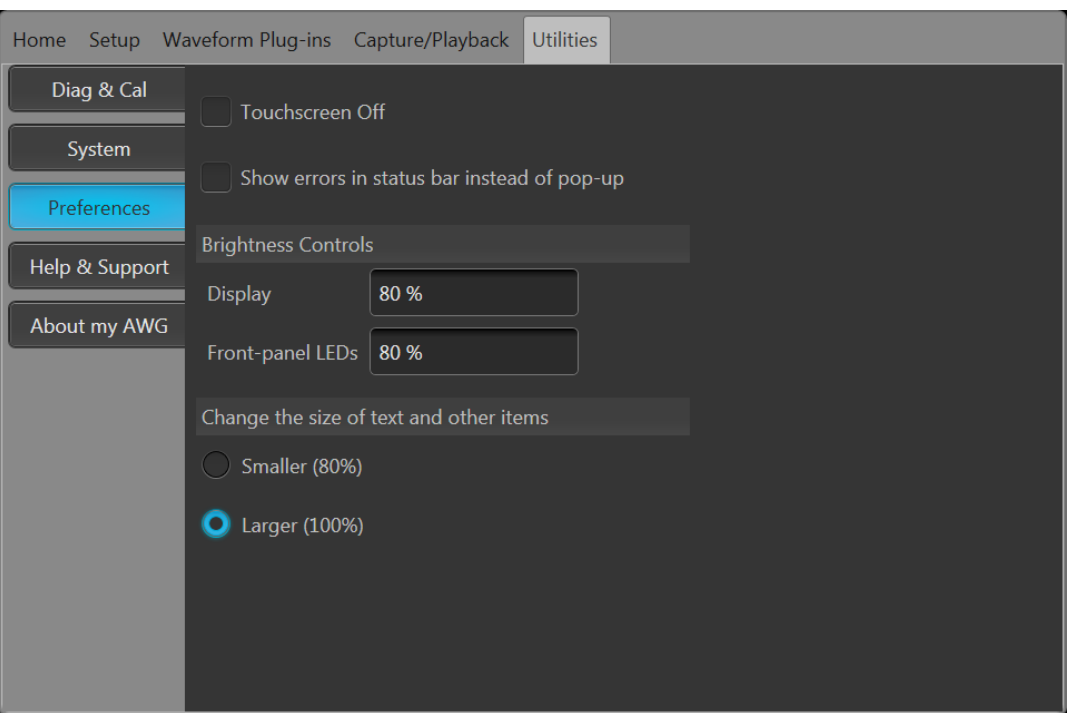

觸控式螢幕控制。您可以選擇停用的觸控式螢幕。

**顯示控制時發生錯誤。您可以**選擇停用所有錯誤跳出畫面。當啟用時,錯誤訊息會顯示在螢幕底部的狀態列 中。

**Brightness Controls (**亮度控制項**)**。可調整顯示器與前面板 LED 的亮度。

注意。 標記前面板 *LED* 無法調整。

顯示大小控制。您可以選擇降低所有文字和對話螢幕的顯示大小。

## 系統

使用「System (系統)」可設定每次后續開啟電源及保護儀器時所保留的某些儀器特性。

在工具列中,移至「Utilities (公用程式)」>「System (系統)」。

<span id="page-41-0"></span>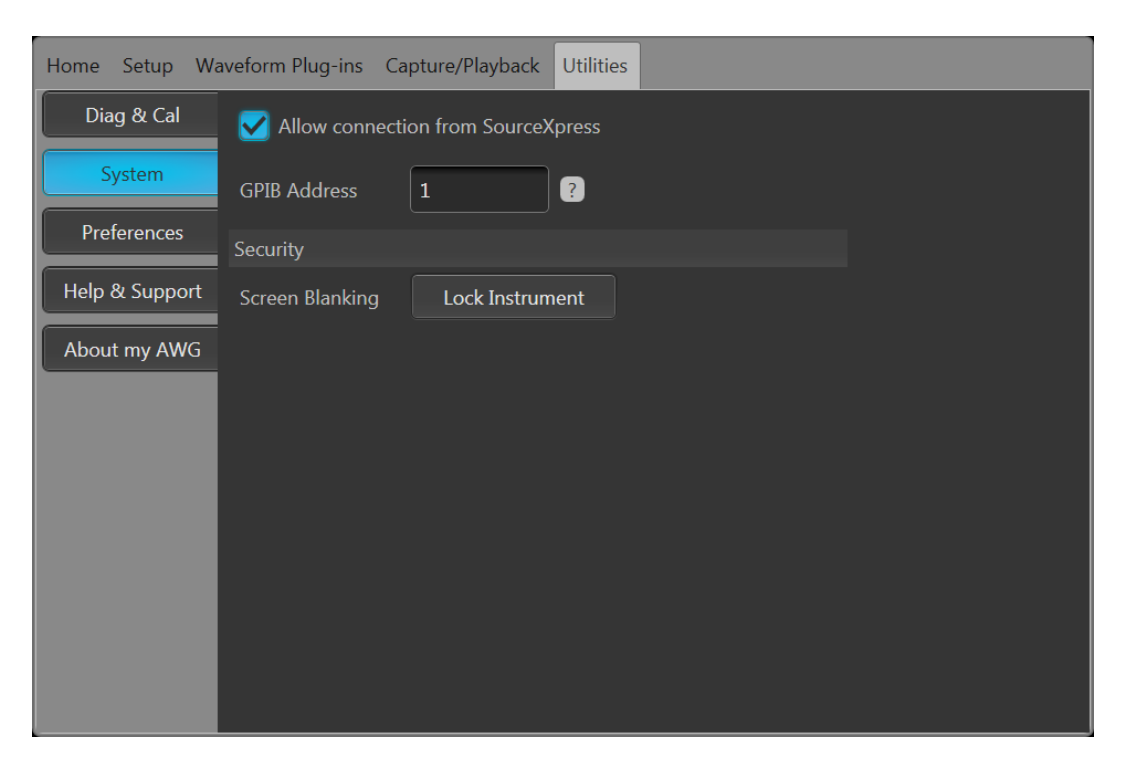

**SourceXpress** 連接。您可以選擇停用外部 SourceXpress 應用程式連接到儀器的功能。SourceXpress 能夠直接從 其介面連接及控制儀器。會針對后續開啟電源週期保留此設定。

**GPIB**。您可以在這裡輸入唯一的 GPIB 位址。若變更位址,您必須將外部 USB 對 GPIB 轉換器中斷並重新連 接。

**Security (**安全**)**。按下 **Lock Instrument (**鎖定儀器**)** 按鈕可鎖定使用者介面畫面及控制。當鎖定時,會停用所有 前面板控制,除了電源按鈕以外。

## 播放波形的基本指引

「任意波形產生器」提供多種控制項與選項,可供您在準備播放波形時使用。

此處提供部分基本指引與秘訣,以協助您達成播放波形的目的。如需更多與儀器控制項及功能相關的詳細資 訊,請參閱儀器的線上說明。

- 將波形載入波形清單中。
- 將波形清單中的波形指派至通道。
- 設定「Run (執行)」模式,請參閱*執[行模式](#page-39-0)* on page 26。如果使用已觸發的執行模式,請提供所需的觸發 事件。
- 啟用通道輸出。
- 確定「All Channels Off (全部通道關閉)」控制項尚未啟用。
- 按下前面板或螢幕上的「Play (播放)」按鈕。
- 如要解決問題或修正錯誤,請參閱儀器說明系統。

# <span id="page-42-0"></span>復原軟體

### 復原儀器作業系統和產品軟體

儀器軟體會在 Windows 作業系統 (OS) 上執行。

如需要,您可以直接從儀器復原儀器的 Windows OS 和 AWG 產品軟體。

- 若要將 Windows OS 和 AWG 產品軟體復原至原始出廠條件,請參閱內部還原公用程式程序。
- 若衹要更新 AWG 產品軟體, 請參閱 AWG5200 系列產品軟體升級程序。

注意。 更新 *AWG* 產品軟體並不需要復原 *Windows OS*。

**儀器並未隨附任何外部復原光碟。** 

#### 內部復原公用程式

當您在復原損毀的 Windows 作業系統時,建議使用此方法。此方法使用 Acronis Startup Recovery Manager 來復原 Windows 作業系統和 AWG 產品軟體。Acronis 軟體會使用預先安裝在硬碟上的復原映像,將儀器復原為其出廠 條件。

注意。 此公用程式會在還原程序期間將硬碟重新格式化。產品軟體和所有使用者資料都會遺失。*(Acronis Recovery* 分割區和相關資料並不會被清除*)*。

復原影像會保留,並且能夠重複執行還原程序。

已提供的 *Windows* 作業系統是針對本儀器的硬體及產品軟體所設計。

- **1.** 將鍵盤連接至儀器。
- **2.** 重新啟動儀器。在開機程序期間,您會在螢幕頂端看見下列訊息: Starting Acronis Loader... press F5 for Acronis Startup Recovery Manager (正在啟動 Acronis Loader… 按下 F5 啟動 Acronis Startup Recovery Manager)
- **3.** 重複按下 F5 鍵, 直到 Acronis True Image Tool 開啟為止。

從訊息出現至儀器進行儀器正常啟動為止,總共 15 秒。如果儀器未開啟 Acronis 應用程式,將儀器的電源 關閉, 然后開啟電源再試一次。

- **4.** 在 Acronis TrueImage 視窗中,按一下「Restore (復原)」。
- **5.** 在「Confirmation (確認)」對話方塊中,按一下「Yes (是)」可開始復原程序,或按一下「No (否)」可結束。

宗成時,AWG 產品軟體就是隨附於儀器的版本。您購買后所安裝的所有升級或應用程式都必須重新安 裝。

#### <span id="page-43-0"></span>**AWG5200** 系列產品軟體升級

遵循此程序來更新您儀器上的產品軟體。

- **1.** 下載 Tektronix 網站上提供的 AWG5200 系列產品軟體安裝套件。此安裝套件包含:
	- 操作說明
	- AWG5200 系列產品軟體安裝程式套件
- **2.** 依照螢幕上的所有提示安裝 AWG5200 系列產品軟體。

也可以類似方式升級其他應用程式或外掛程式。

Tektronix 建議您一律升級至可用產品軟體的最新版本。

# 索引

# 數字

10 MHz Reference Output (10 MHz 參 考 輸 出 ) 後面板, [24](#page-37-0)

# 丨

中斷輸 出, [18,](#page-31-0) [20](#page-33-0) 串流 ID 後面板, [23](#page-36-0)

#### 亠

交流 輸 出 前面板接 頭, [21](#page-34-0) 亮度, [27](#page-40-0)

# 人

作業系統復 原, [29](#page-42-0) 作 業需要, [6](#page-19-0) 停用 輸 出, [18,](#page-31-0) [20](#page-33-0) 偏好 設 定, [26](#page-39-0) 儲 存, [19,](#page-32-0) [20](#page-33-0) 儲 存 設 定, [19,](#page-32-0) [20](#page-33-0)

# 刀

前面板<br>接頭, [21](#page-34-0)

# 力

功能表標籤 螢幕介面, [18](#page-31-0)

## 十

升級安裝, [13](#page-26-0)

## 卩

卸除式硬碟, [21](#page-34-0)

## 口

可更 換零件, [6](#page-19-0)

同步標記 後面板, [23](#page-36-0) 啟用通道, [18](#page-31-0), [20](#page-33-0)

# 土

基本指引, [28](#page-41-0) 執行狀態控制 項, [25](#page-38-0)

# 夕

外部 SATA, [23](#page-36-0) 外部監視 器, [23](#page-36-0)

# 子

字型大小, [19](#page-32-0), [20](#page-33-0)

#### 宀

安全, [28](#page-41-0) 安裝升級, [13](#page-26-0) 選項, [13](#page-26-0)

## 工

工具面板, [19](#page-32-0), [20](#page-33-0)

## 庴

序列, [18](#page-31-0) 底盤接地 線 前面板接 頭, [21](#page-34-0)

# 廴

建議選購的配件, [4](#page-17-0)

## 弓

強制關機, [9](#page-22-0)

# 彳

后面板<br>接頭, [23](#page-36-0) 復原 AWG 產 品軟體, [29](#page-42-0) Windows 作 業 系 統, [29](#page-42-0) 復原最后設定, [19](#page-32-0), [20](#page-33-0) 復 原預設值配置, [19](#page-32-0), [20](#page-33-0) 復 原預設 值 設 定, [19](#page-32-0), [20](#page-33-0)

## 手

控制面板, [22](#page-35-0) 控制 設 定 變更方式, [26](#page-39-0) 接 頭 後面板, [23](#page-36-0) 播放波形 指引, [28](#page-41-0)

# 攴

數字鍵盤, [22](#page-35-0)

# 方

旗標輸出 後面板, [23](#page-36-0)

# 木

校準, [10](#page-23-0) 概要 AWG 模式, [17](#page-30-0) Functions ( 函 數) 模式, [19](#page-32-0) 標準配件, [3](#page-16-0) 模式選項 AWG, [18,](#page-31-0) [20](#page-33-0) Functions ( 函 數), [18](#page-31-0), [20](#page-33-0) 檢 查, [9](#page-22-0) 檢視**已安**裝的選項,14 檢視已安 裝 授 權, [14](#page-27-0)

## 水

波形螢幕介面, [18](#page-31-0) 波形 顏 色, [21](#page-34-0) 波形繪圖顯 示 On/Off ( 開 / 關), [19](#page-32-0) 清 潔, [7](#page-20-0)

# 犬

狀態 列螢幕介面, [20](#page-33-0) 狀態**指示器 (Play/Stop (播放/停止) 按**鈕), [25](#page-38-0) 狀態指示器 ( 螢 幕), [25](#page-38-0) 狀態訊 息 建 議 校 準, [10](#page-23-0)

# 玉

環境需求, [7](#page-20-0)

## 生

產品軟體安 裝, [29](#page-42-0)

# 石

硬碟 前面板, [21](#page-34-0)

## 竹

箭頭 按 鈕, [22](#page-35-0)

# 糸

系統, [27](#page-40-0) 網路連線, [12](#page-25-0)

## 自

自我校 準, [10](#page-23-0)

## 虫

螢幕介面, [18](#page-31-0)

## 見

視訊 埠, [23](#page-36-0)

# 角

觸控式 螢 幕, [24](#page-37-0) 觸控式 螢幕控制, [27](#page-40-0)

# 言

訊息 顯 示 發 生錯誤, [27](#page-40-0) 設 定 預設 值, [19,](#page-32-0) [20](#page-33-0) 診斷, [9](#page-22-0) 說明文件, [1](#page-14-0)

# 足

跳出鍵盤, [26](#page-39-0)

## 車

軟體 安 裝, [29](#page-42-0) 輔 助 說明按 鈕, [19,](#page-32-0) [20](#page-33-0) 輔 助 輸 出 後面板, [23](#page-36-0) 輸 入 檢 查, [9](#page-22-0) 輸出停用, [18,](#page-31-0) [20](#page-33-0) 輸出開啟/關閉, [25](#page-38-0)

# 辵

通用旋 鈕, [22](#page-35-0) 通道控制 顯 示 On/Off ( 開 / 關), [19](#page-32-0) 通道 啟 用, [18,](#page-31-0) [20](#page-33-0) 連續 Run ( 執 行) 模式, [26](#page-39-0) 過熱 保 護, [12](#page-25-0) 遠端桌面, [12](#page-25-0) 遠端電腦 控制 儀 器, [12](#page-25-0) 選項安 裝, [13](#page-26-0) 清 單, [13](#page-26-0)

## 酉

配件, [3,](#page-16-0) [4](#page-17-0)

# 金

錯誤指示, [25](#page-38-0) 鎖定儀器, [28](#page-41-0)

# 門

開啟, [19](#page-32-0), [20](#page-33-0) 開啟設定, [19](#page-32-0), [20](#page-33-0) 開啟電源, [8](#page-21-0) 開機自我測試 POST, [9](#page-22-0) 關閉電 源, [9](#page-22-0) 關機 強制, [9](#page-22-0)

## 雨

電源供 應器需求, [7](#page-20-0) 電源按 鈕 指示器, [8](#page-21-0) 閃爍紅燈, [8](#page-21-0) 無燈號, [8](#page-21-0) 黃燈, [8](#page-21-0) 綠燈, [8](#page-21-0) 電 源 線 後面板, [23](#page-36-0) 電 源線輸 入, [23](#page-36-0) 需求電源供 應 器, [7](#page-20-0) 環 境, [7](#page-20-0) 需要作 業, [6](#page-19-0)

## 頁

類比 輸 出 LED 顏 色, [21](#page-34-0) 前面板接 頭, [21](#page-34-0) 顯示大小, [27](#page-40-0) 顯示內容, [15](#page-28-0)